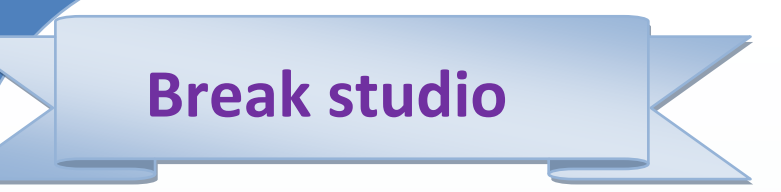

الفوتوشوب يسهو  $\ddot{\mathbf{a}}$ 

**Photoshop for easy** 

Ahmed hunter: الكاتب

مقدمة

السلام عليكم ورحمة الله الاخوة الكرام اما بعد

اقدم لكم كتاب الفوتوشوب بسهولة ,والزي يشرح اساسيات التعامل مع برنامج الفوتوشوب "للمبتدئين "وسأركز على شرح واجهة البرنامج والادوات والقوائم الرئيسية واتمنى ان يكون مفيدا لكم

الكاتب :

الاسم Ahmed hunter

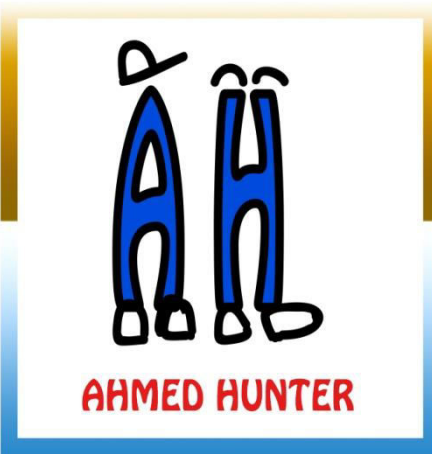

العمر 19 سنة طالب تقنية معلومات جامعة السودان للعلوم والتكنلوجيا مهتم بالمونتاج والجرافيكس والبرمجة مصمم مدونة المشاغب للمعلوميات للمزيد من الكتب رجاء تفضل بزيارة

www.ahmedhunter.blogspot.com

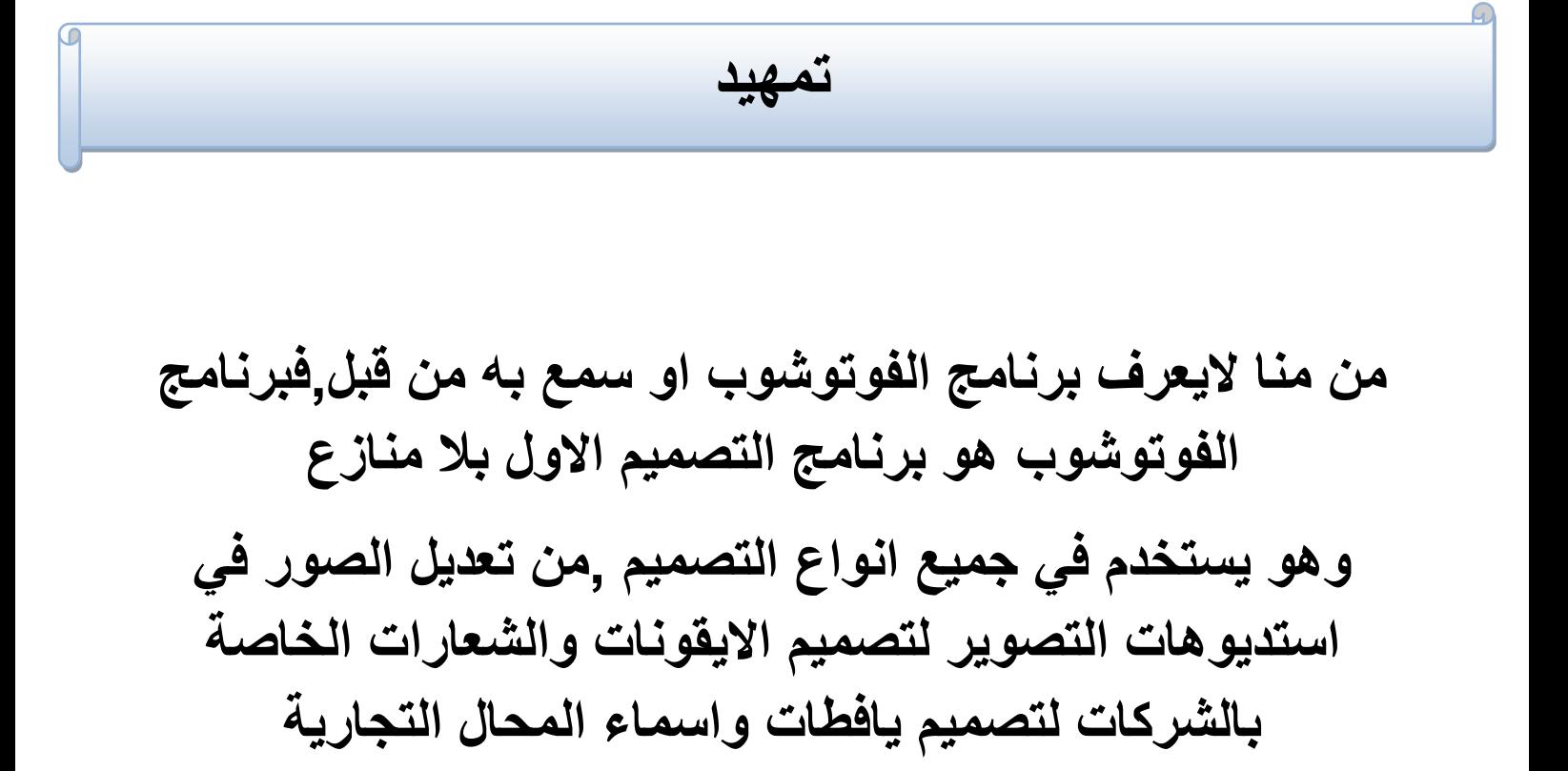

كما ان تعلم الفوتوشوب هو الركيزة الاساسية ممن يودون تعلم المونتاج في المستقبل فبرنامج الفوتوشوب يدخل في كل نواحي التصميم وبتعلمه فأنت خطوت خطوة كبيرة في هزا المجال

## تحميل وتنصيب البرنامج

لتحميل البرنامج يمكنك زيارة موقع الاستاز باسم الحلوان*ي* والزي وفر لنا مشكورا جميع الاصدارات وبالتفعيل والتعريب من الرابط

**/[http://mrelhlawany.com](http://mrelhlawany.com/)**

قم بتحميل جميع الادوات واتبع الشرح المقدم من الاستاز باسم عن طريقة التنصيب والتفعيل والتعريب ايضا

او ابحث عن البرنامج في الانترنت بنفسك وقم بتحميلة

وتوجد العديد من اصدارات الفوتوشوب وجميعها تتفق تقريبا ف*ي* نفس الصفات وسيكون شرحنا عل*ى* فوتوشوب نسخة

## **Photoshop cs6**

**ϭينطبϕ الشرح عϠي جميع ااصداراΕ ااخري**

## شرح واجهة البرنامج

بعد تحميل البرنامج وتنصيبه ستظهر لك ايقوتنه

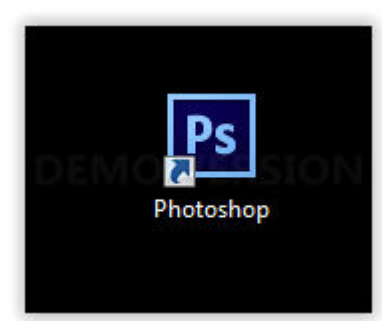

اضغط عليها لتشغيله"سيستغرغ التشغيل الاول بعض الوقت"

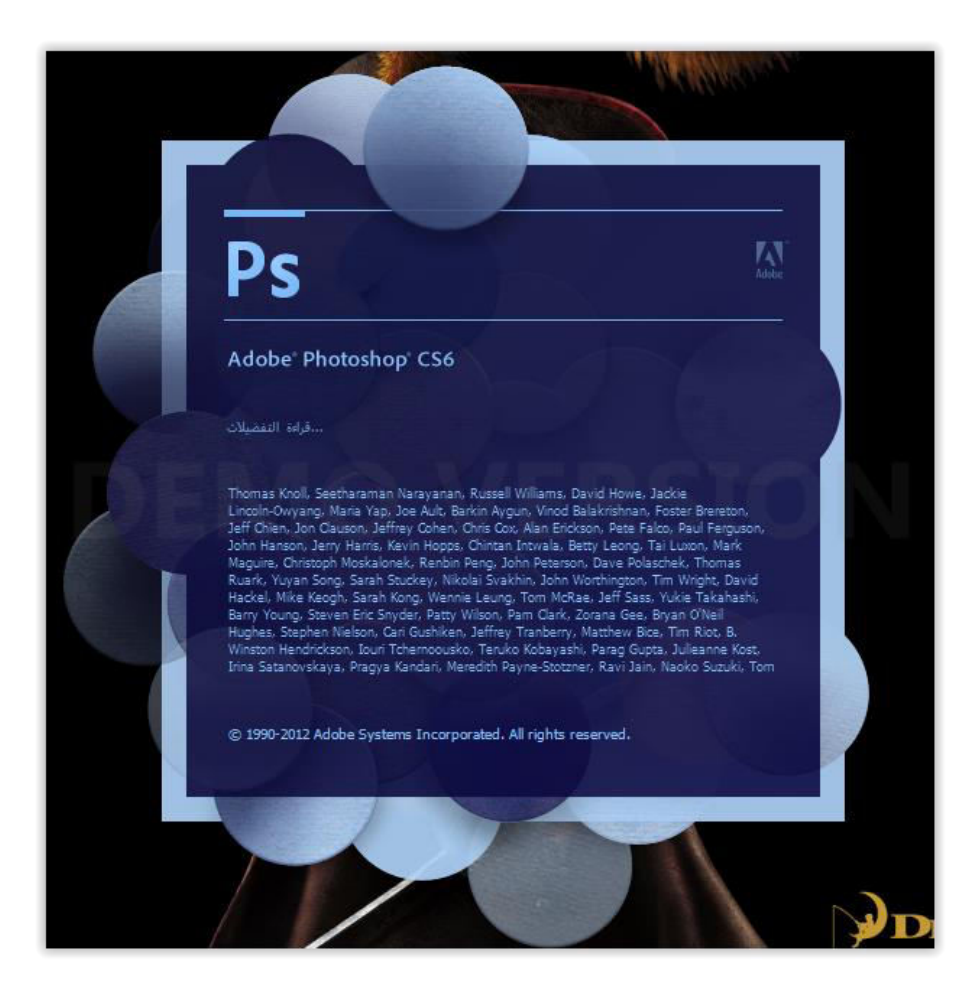

## وستظهر لك واجهة المستخدم وتتكون من عدة نوافز واهمها

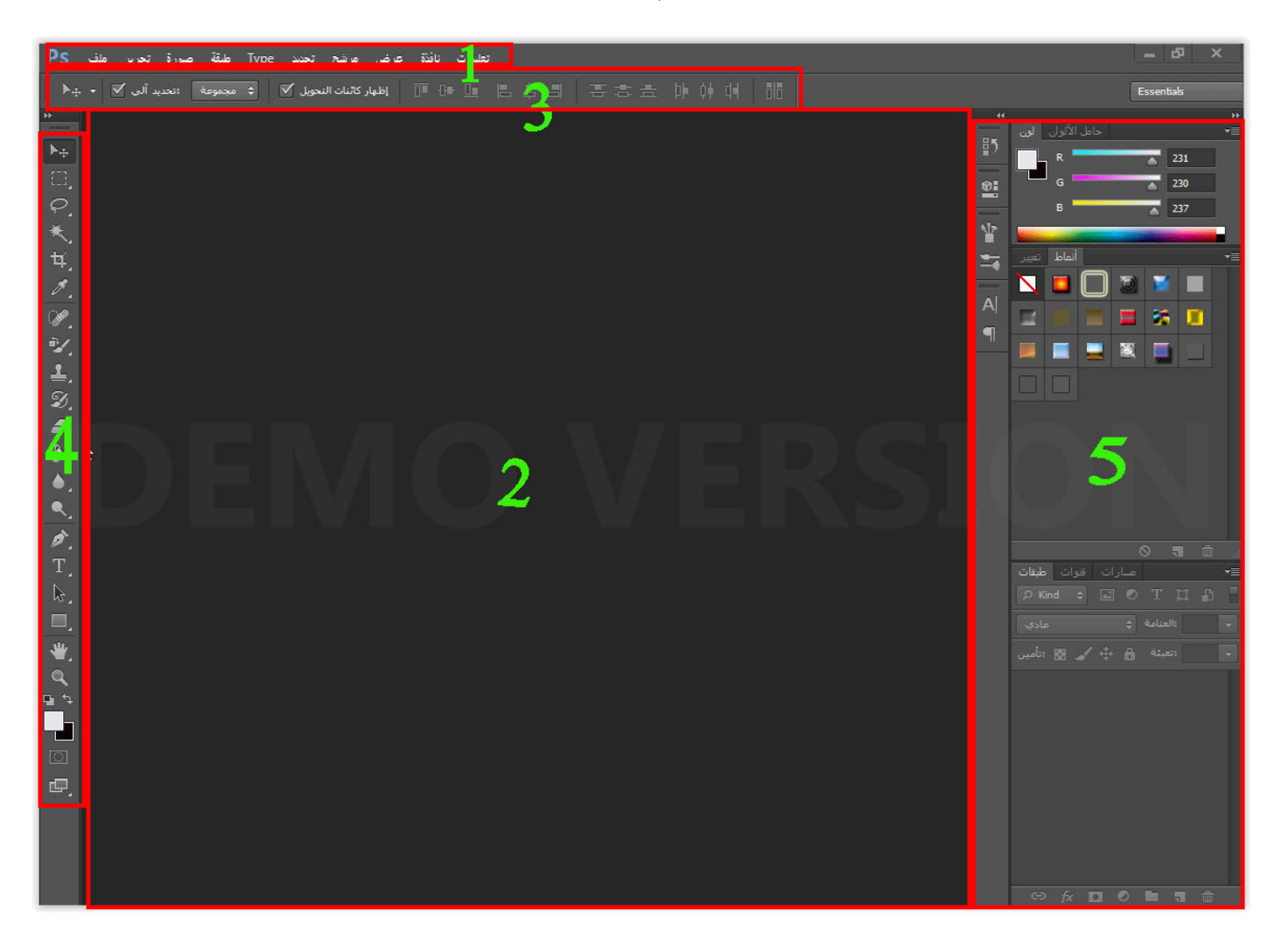

## **شريط النϭافز الرئيسيΔ**

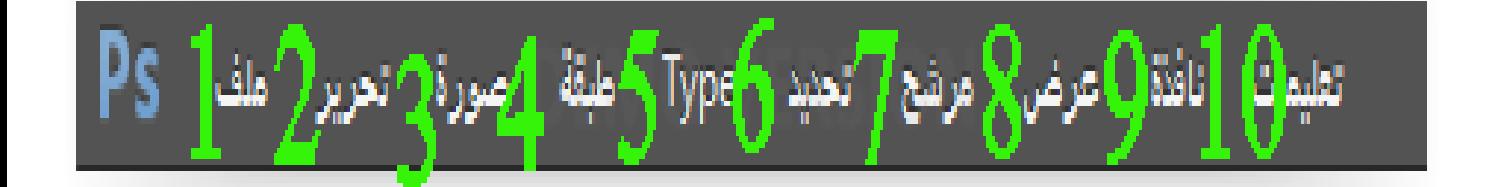

#### **مϠف**

وتحتوي على خيارات تصميم المشروع من ع*مل* تصميم جديد او فتح صورة محفوظة لديك وايضا خيارات الحفظ

#### **تحرير**

وتحتوى عل*ى* بعض ادوات تحرير المشروع الرئيسية من قص الصورة ونسخها وتكبيرها وتصغيرها وايضا اعدادات البرنامج

### **صϭرة**

وتحتوي على خيارات التحكم بالصورة مثل تغيير حجمها ومقاسها وتدويرها ومضاعفتها وماشابه

#### **طبΔϘ**

وتحتوى على خيارات التحكم بطبقات المشروع

### **Type**

وتحتوي على خيارات التحكم بالنصوص من تغير الخط والنمط وماشابه **تحديد** وتستخدم لتحديد جزء معين من الصورة للع*مل* عليه

# **مرشح**

وتحتوى على الاحداث action التي يمكن اضافتها للصورة

### **عرض**

وتحوي خيارات عرض المشروع اثناء الع*مل عليه من طري*قة عرضه لحجم **الόرض ϭمΎشΎبه**

### **نΎفزة**

وتحتوي علي خيارات التحكم في توافز البرنامج من اضافة نافزة او حزفها او الر**جوع للوضع القياسي** 

### تعليما*ت*

وتحوي روا**بط صفحة البرنامج على الانترنت وتعليمات البرنامج وماشابه** 

## فراغ العمل

وهو المكان الزي يتم فيه عرض الصورة اثناء القيام بالتعديل عليها

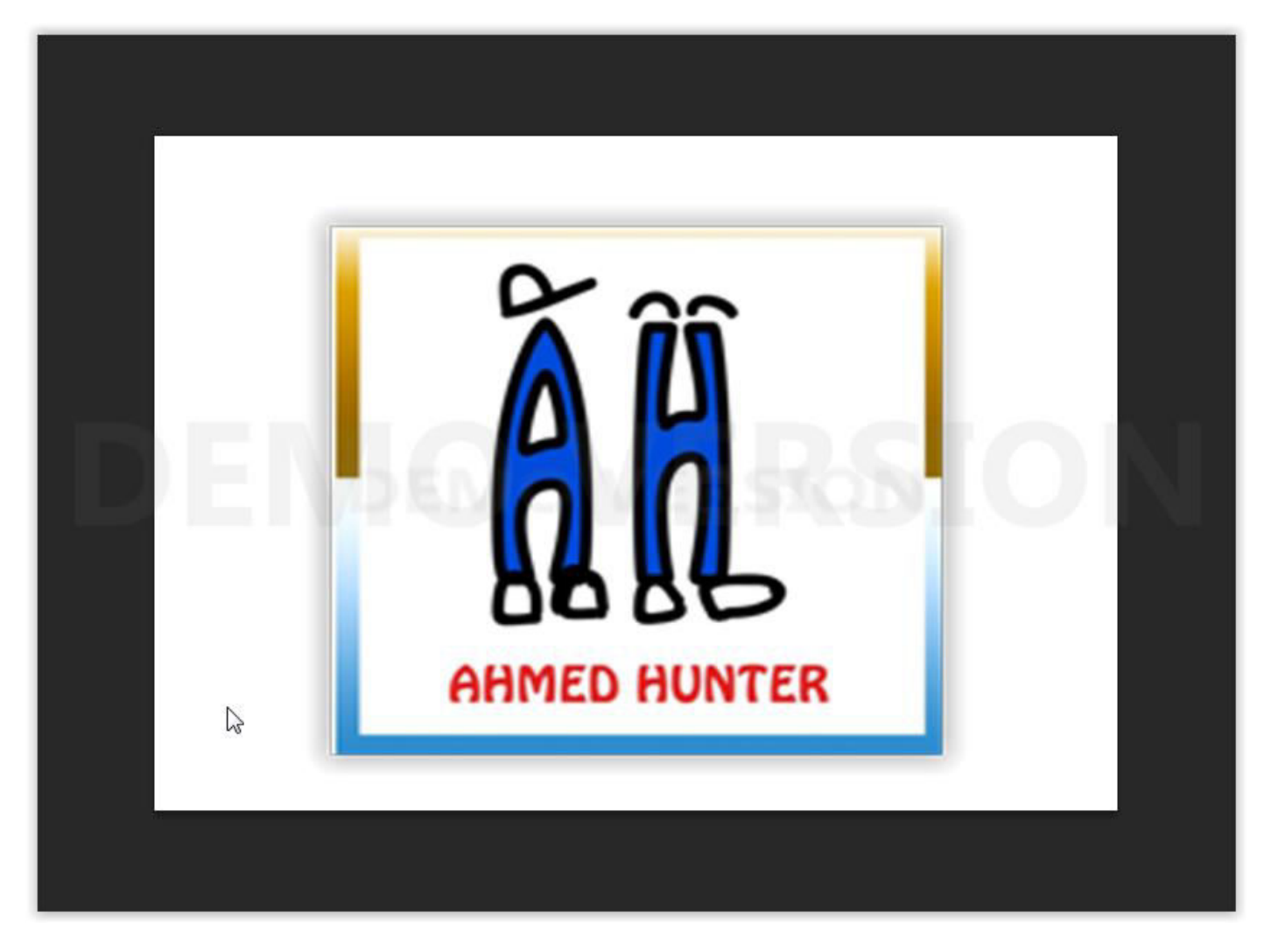

ويمكننا ان نتحكم بلون الخلفية الخاصة به عن طريق الضغط على أي منطقة خاليه فيه اثناء فتح المشروع "كليك يمين"

### وستظهر لك نافزة خيارات اختر مايناسبك منها

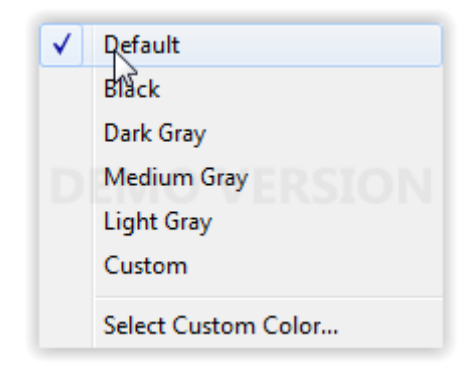

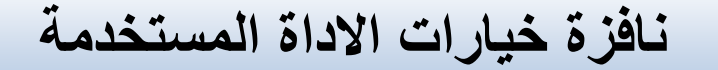

### وفيها يتم عرض خيارات الاداة الت*ى* تستخدمها حاليا

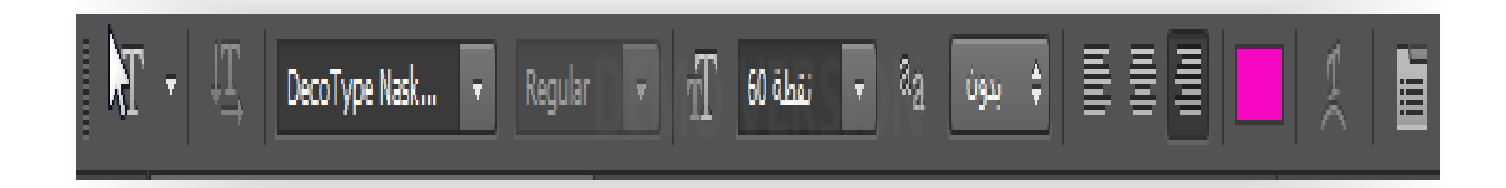

مثلا الصورة بالاعلى خاصة باعدادات كتابة النص ويمكن بواستطها التحكم بحجم الخط ونوعه ولونه وجميع الاعدادات الخاصة به

وايضا اعدادات الفرشاة

عادي :الصيغة ديم المع المج التظليل ثم 100% - 100% √ 100% (100% ± 100%) ث

وجميع الادوات بعد ان تقوم بأختيارها ستظهر لك اعداداتها ف*ي* هزه النافزة

## نافزة الادوات

**ϭ-اداة التحريϙ ϭتستخدϡ لتحريϙ الطبΔϘ التي تόمل عϠيΎϬ"شرح الطبΕΎϘ بΎاسϔل" Ϯ-اداة اشكΎل التحديد ϭتستخدϡ في حΎلΔ كنΕ تريد تحديد مربع اϭ دائرة مόينΔ في الصϭرة ϭتريد الόمل عϠيΎϬ ϯ-ادϭاΕ التحديد الحر ϭتستخدϡ في حΎلΔ كنΕ تريد التحديد عϠي ااشكΎل غير الϬندسΔ"مثا تحديد شخص لϘصه ϭϭضόه في صϭرة اخري" ϰ-اداة الόصΎ السحريΔ لحزف الخϔϠيΔ زاΕ الϭϠن الϭاحد + اداة التحديد السريع لόمل تحديد سريع عϠي شكل مόين**

5-ا<mark>دوات القص</mark> وتستخدم لقص الصورة **ϲ-ادϭاΕ المΎόيرة "اداة تحديد الϭϠن +اداة المسطرة لتحديد درجΔ**  استواع شكل معين+اداة كتابة ملاحظة للرجوع لها لاحقا"

**ϳ-ادϭاΕ مΎόلجΔ التركيز ϭيستخدمΎϬ المصϭرϭن لتنόيϡ البشرة**  وازالـة الـعييوب الخلقيـة "كحب الشباب"+ اداةازالـة الـعين الحمراء

B- <mark>اداة الفرشاة+اداة الفلم+اداة فرشاة تغيير اللون</mark>

9−<mark>اداة الختم</mark> لعمل ختم علي الصورة"غير مهمة"

 **ϭϬ-اداة فرشΎة المحϭϔظΕΎ" غير مϬمΔ"**

1- <mark>اداة الممحاة</mark> "وتستخدم لمسح الصورة"ستقوم فقط بمسح الجزء الموجود بالطبقة التى تعمل بها 2- <mark>اداة و عاة الدهان</mark> للتلوين+<mark>اداة التدريج</mark> للمزج بين اكثر من لون 3- <mark>اداة التمويه</mark> وتستخدم لمسح الحدود في حالة قمت بدمج صورتين مثلا حتى تبدوان صورة واحدة+<mark>اداة التوضيح</mark> وه*ى* معاكسة لها+<mark>اداة الاصبع</mark> لجعل الشكل ضبابيا 4- <mark>اداتي انقاص الكثافة وزيادتها</mark> +اداة الاسفنجة ونستعمل لتبهيت الالو ان 5- <mark>اداوات الفناع</mark> "وتستخدم للتحديد" <mark>6-ادو ات كتابة النصوص</mark> 7- <mark>ادوات التحديد</mark> "غير مهمة" 8-ادوات اضافة الاشكال الهندسية 9- <mark>اداة اليد</mark> للتنقل ف*ي* الصورة ازا كان حجمها كبيرا+<mark>اداة تدوير</mark> <mark>الصورة</mark> اثنـاء العرض"لن توئر على عملية الحفظ" 10-اداة التكبير والتصغير 11-<mark>مربعات الالوا</mark>ن لتغيير الالوان المستخدمة في الادوات 12-<mark>اداة التحرير في الحالة القياسية</mark> "لعرض الصورة بحجمها الطبيعي" 13-اداة تغيير شكل نافز ة العمل

نلاحظ ان هناك بعض الوظائف في الفوتوشوب يمكن ان تقوم بها بأكثر من اداة "كالتحديد"'وزلك حتى تختار منها مايناسبك اكثر

نافزة خيارات اهم الادوات

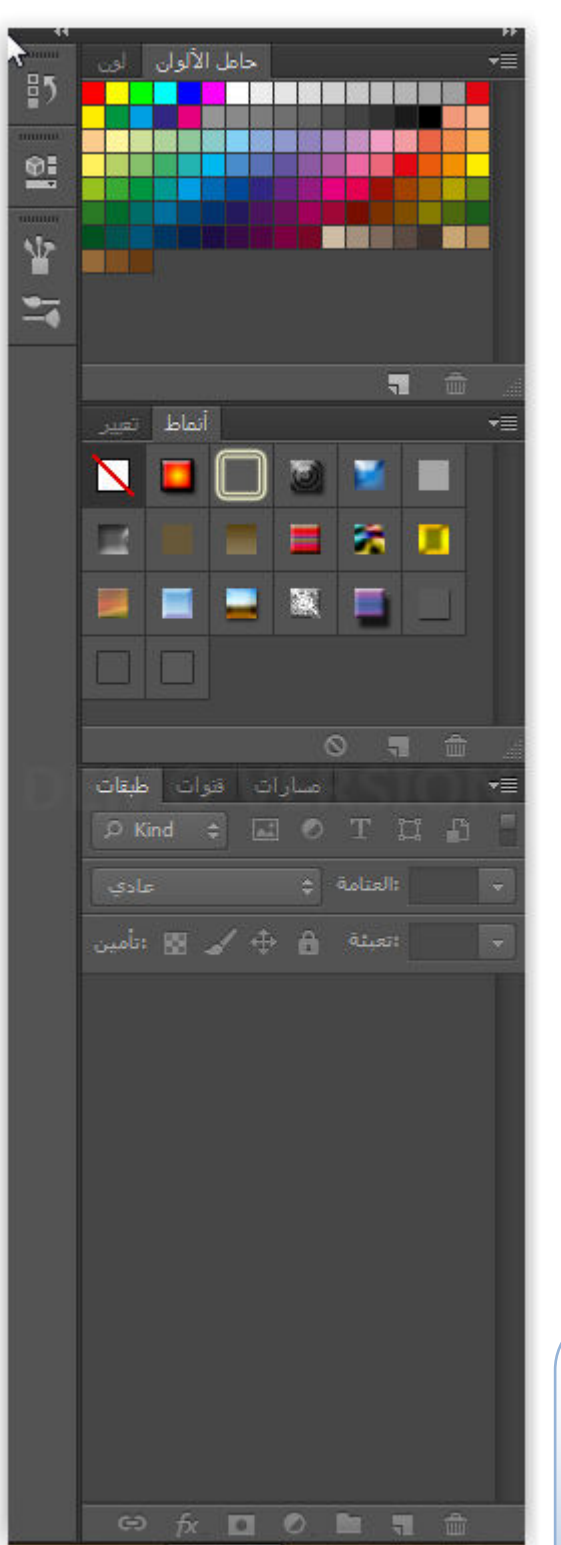

وتحتوي على اعدادات اهم الادوات ف*ي* البرنامج

ويمكنك تحريكها عن طريق الضغط كلك يسار علي الشريط العلوي كما يمكنك اخفائها ع*ن* طريق الضغط عل*ى* الاسهم الصغيرة الموجوده ف*ي* الاعلى

ويمكنك تحريك الادوات كل اداة عل*ى* حدة عن **طريق الضغط على اسمها** 

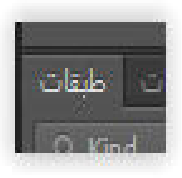

او النقاط الصغيرة الافقية ازا كانت ف*ي* الجهة اليمني"الادوات المصغرة"

ازا قمت بحزف نافزة اوق*مت* بتحريك النوافز **ϭتريد الرجϭع لاعداداΕ اافتراضيΔ تϭجه الي** نافزة - فراغ العمل - اساسيات (الافتراض*ي)* 

اضافات الفوتوشوب

عندما تقوم بتحميل الفوتوشوب ستجد انه يحتوي على القليل من الاضافات الت*ي* يمكننا استخدامها" كالفرش والخطوط والاستايلات وغيرها"

لزلك من اول الاشياء الت*ي* يجب ان نتعلمها في الفوتوشوب هي كيفية اضافة المزيد من الاضافات حت*ي* يصبح من السهل لنا التصميم وابتكار تصاميم مميزة **بسهونه** 

**ϭلكن مΎهي اضΎفΕΎ الϭϔتϭشΏϭ؟؟؟**

### **ϭ-الϔرش**

و هي من اهم الاضافات في الفوتوشوب فهي عبارة عن تصاميم جاهزة تساعدنا **كثيرا في المشرϭع**

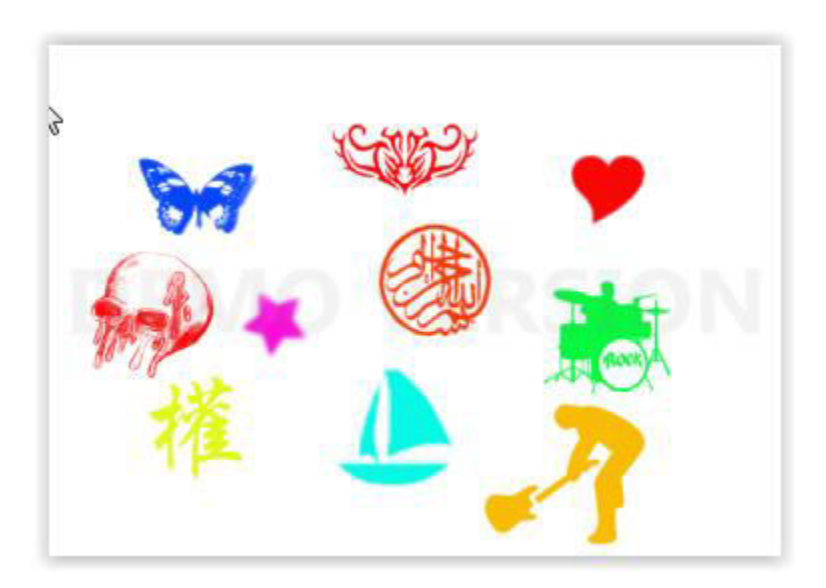

والصورة بالاعل*ي* عبارة عن فرش متعددة وكما ترئ معي يمكن للفرش ان تكون بجمبع الاشكال من تصميمات كلمات ال*ي* اشكال ال*ي* حروف وحت*ي* تصميمات شخصيات و هي تختصر علينـا كثير من الوقت اثنـاء التصميم

كيف تضيفها؟؟

اولا قم بتحميل الفرش وهناك المئات من المواقع التي تقدم عديد الاشكال من الفرش كل ماعليك فعله هو ان تبحث عها ف*ي* قوقل مثلا

فرش اسلامية للفوتوشوب <sub>،</sub> فرش اشخاص للفوتوشوب ,وماشابه

و هي صغير ة الحجم غالبا , وبعد ان تحملها قم بفك الضغط عنها ازا كانت في ملف **مضغϭط**

**ϭستصبح هكزا**

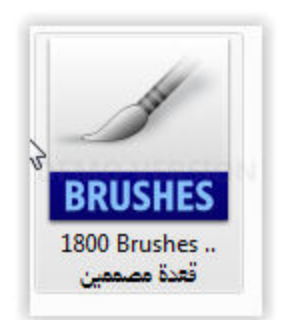

ولاضافتها كل ماعليك فعله هو الضغط عليها وسيفتح لك برنامج الفوتوشوب وازا ز هبت لاداة الفرش ستلاحظ انـه تم اضـافتها

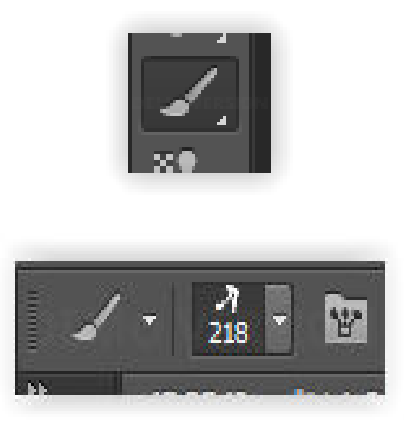

ا**ضغط على اداة تغيير الفرش في نـافزة خيار**ات الادوات المستخدمـة واختر مايناسبك منها

### **Ϯ-البΎترن**

و هي ثاثير ات توضع للنصوص او الاشكال الهندسية وتع*طي* لمحة جمالية للتصميم ويمكنك البحث عنها ايضا في قوقل وستجد العديد من الاشكال المختلفة

### وبعد تحميلها ستكون كالتالى

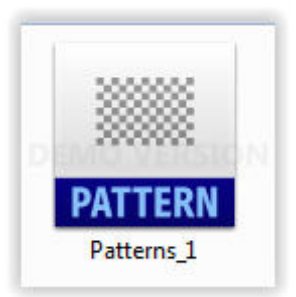

### واضافتها مثل الفرش تماما ولاستخدامها ستجدها في" نافزة ــانماط"

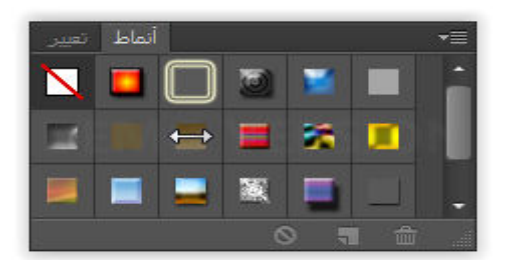

### 3-الخطوط

والخطوط تتم اضافتها للكمبيوتر ككل وبعدها ستجدها في الفوتوشوب ومن اشهر الخطوط العربية

خطوط هاكان hackan

والخط العثماني

والكثير من الخطوط الاخرى ابحث عنها وقم بتحميل مايعجبك منها وبعد تحميله ستكون كالتالى

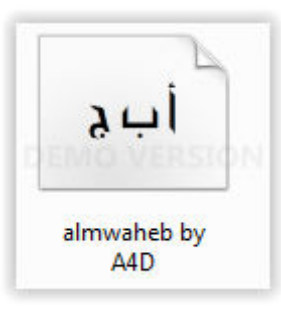

ولتثبيتها اضغط عليها كلك يمين ثم "تثبيت —inestal"

وهناك ايضا العديد من الاضافات الاخرى وسأترك لك حرية البحث عنها في الانتر نت

### ا**ختصارات البرنامج**

لبرنامج الفوتوشوب الكثير من الاختصارات الت*ي* تسهل على المستخم القيام **بمشروعه دون تضييع الوقت في التنقل بين النوافز وسازكر لك بعض الاختصارات** المهمة والت*ي* يجب ان تعرفها

> **ctrl+N = جديد ϡتصمي** فتح صورة محفوظة لديك = <mark>Ctrl+O</mark> حفظ الخطوة = <mark>ctrl+S</mark> الترا**جع خطوة واحدة= <mark>ctrl+Z</mark>** الترا**ج**ع عدة خطوات= alt+ctrl+Z تحويل حر"تكبير وتصغير وتحريك الصورة"=<mark>ctrl+T</mark> دمج الطبقات"الطبقة الحالية والسفلية" =<mark>ctrl+E</mark> **shift+ctrl+E= ΕΎϘالطب جميع دمج** نسخ الطبقة =<mark>ctrl+J</mark>

#### الطبقات

الطبقات هي من اهم مميزات برنامج الفوتوشوب وهي مايميزه عن كثير من برامج التصميم الاخرى

### ماهى الطبقات

حسنا لنفترض انه لديك عدة اوراق شفافة وفى كل واحدة منها رسمت شكلا مختلفا عن الاخر ى في مكان مختلف في كل ورقة ثم جمعتهم فوق بعضهم البعض ستلاحظ انك نستطيع روية جميع الاشكال الموجودة بجميع الاوراق معا كانهم فى ورقة واحدة

و هو تماما مفهوم الطبقات في الفوتوشوب أي اننا ستقوم بعمل كل خطوة من التصميم في طبقة منفردة حتى ازا ماأردت حزف خطوة او تعديلها لاتوثر على جميع التصميم

### ولتفهم الموضوع جيدا سأعطيك مثالا بسيطا

انظر الى شعار فناة mbc acton الزي قمت بتصميمه

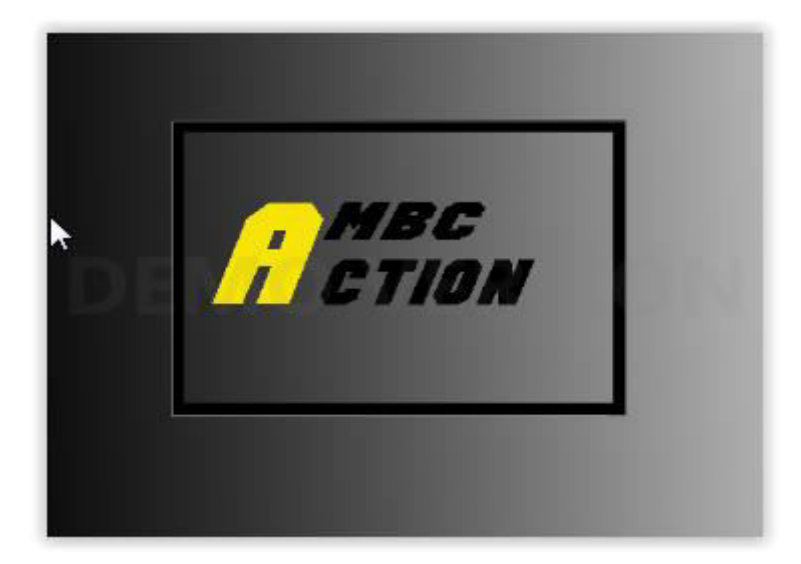

ستلاحظ ان الشعار يبدو كأنه صورة واحدة ولكن ازا اتيت لطريقة تصميمه

ستجد نافزة الطبقات في اسفل يمين البرنامج وازا لم تجدها توجه ل

نافزة ـــ طبقات layers –window

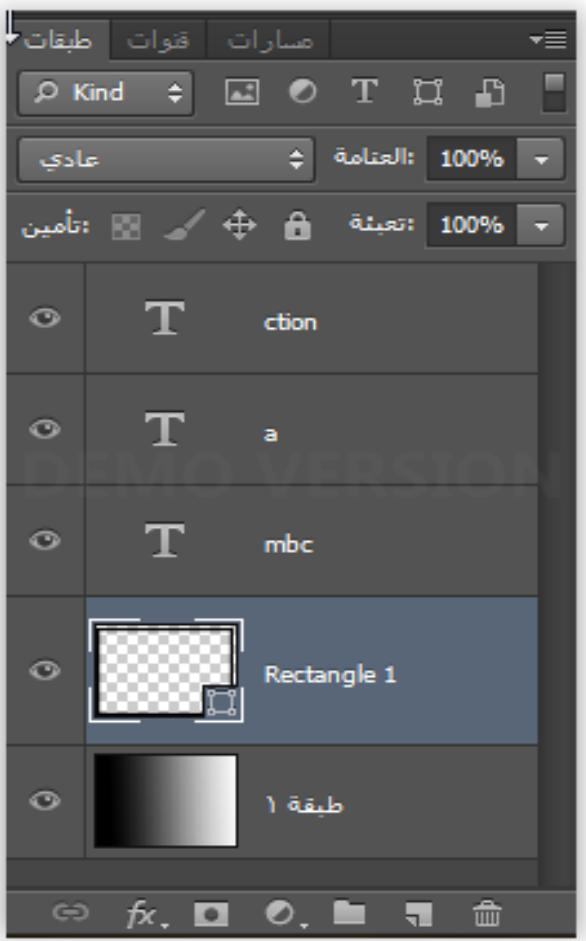

ستلاحظ ان هناك عدة طبقات للتصميم فانـا وضعت حرف ال A في طبقة وكلمةmbc في طبقة وكلمةctin في طبقة اخرى ورسمت المربع فى طبقة منفردة وايضا لونت الخلفية في طبقة مفردة

وفائدة هزه الخطوة اننى ازا اردت التعديل على عنصر من عناصر التصميم يمكنني القيام بزلك بكل سهولة دون التأثير على باقى العناصر

شرح النافزة

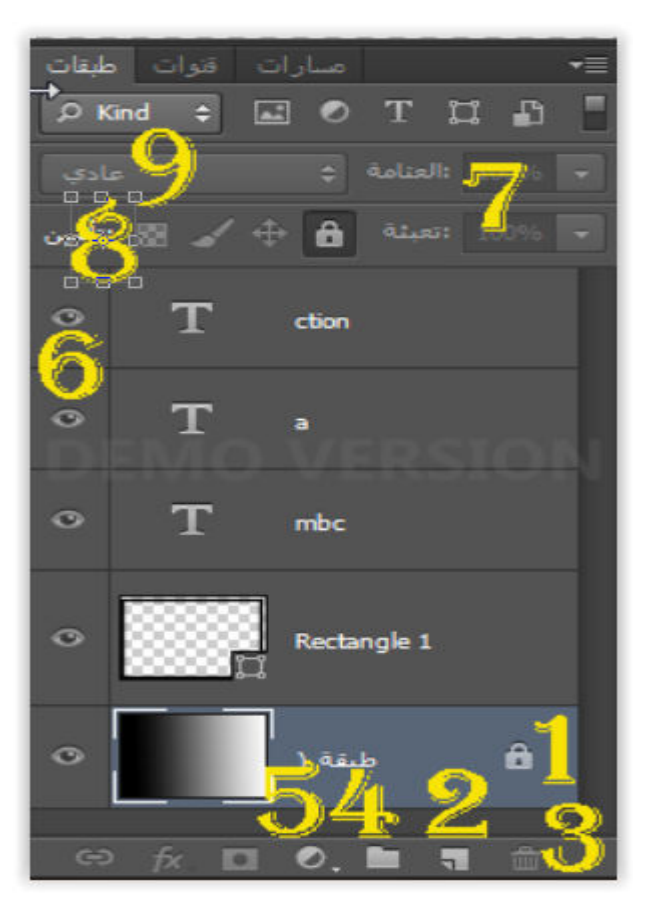

1- <mark>علامة</mark> القفل"ستلاحظ عندما تقوم بعمل مشروع جديد وجود علامة قفل فى الطبقة الرئيسية "الاولى " وهزا يعنى انه لايمكن التعديل عليها وازا اردت تحريكها في مساحة العمل ستظهر لك الرسالة التالية

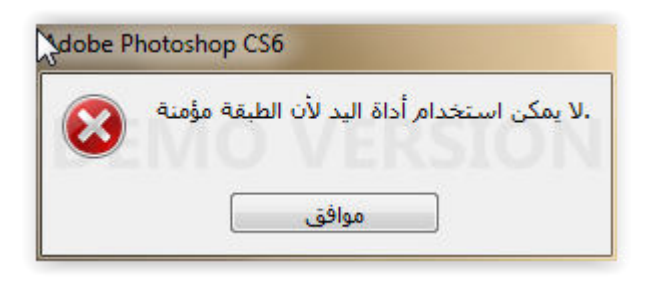

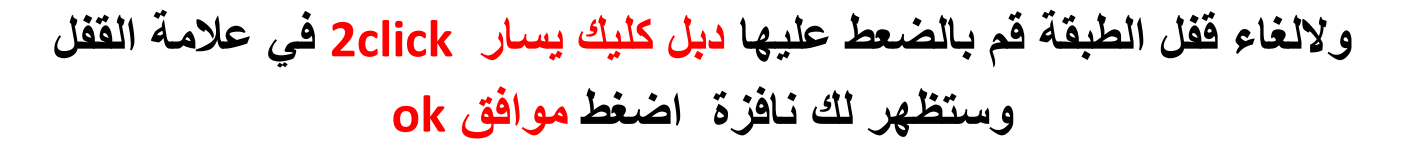

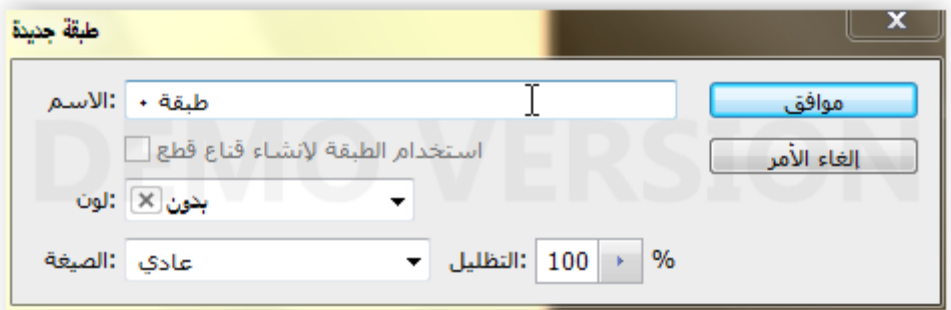

2- <mark>اداة</mark> اضافة طبقة جديد 3- <mark>اداة</mark> حزف الطبقة الحالية 4- <mark>اداة</mark> عمل مجموعة طبقات "حتى يتم التحكم بجميع طبقات المجموعة معا فازا اضفت تأثير لطبقة فى المجموعه سيتم تطبيقه على جميع الطبقات الاخرى ولعمل المجموعة اولا اضغط على ctrl ثم حدد الطبقات التي تريد جمعها ثم اضغط على العلامة 5-<mark>لعمل</mark> تأثير على الطبقة"طبقات النصوص والاشكال الهندسية والعلامة التي بقربها لتعديل سطوع الطبقة وعلامة fx لعمل تأثير على الطبقة 6-<mark>علامة</mark> العين لاخفاء الطبقة من مساحة الع*مل و*لاظهار ها اضغط عليها مرة اخر ي "حتى تتمكن من التركيز على الطبقة التي تعمل عليها 7-<mark>مقدار</mark> شفافية الطبقة 8- <mark>ادوات</mark> قفل الطبقة كليا اوجزئيا "مثلا ازا ضغطت علامة الفرشاة لن تتمن من استخدامها في هزه الطبقة وهكزا" وللالغاء اضغط عليها مرة اخرى 9-<mark>لتحديد</mark> حجم ظهور الطبقات

مرن نفسك على التعامل من النافزة فازا فهمت كيفية التعامل معها تكون تمكنت من تعلم 60%تقريبا من الفوتوشوب

## **خيΎراΕ المشرϭع الجديد**

عندما تريد ع*مل مشر*وع جديد ف*ي* الفوتوشوب ستفتح لك نافزة من الخيارات وه*ي* مهمة جدا لانك بواستطها ستحدد غرض تصميمك مطبوعات – صور رقمية- تصميمات للويب – تصميمات للطباعة وسأشرح لك الخيارات

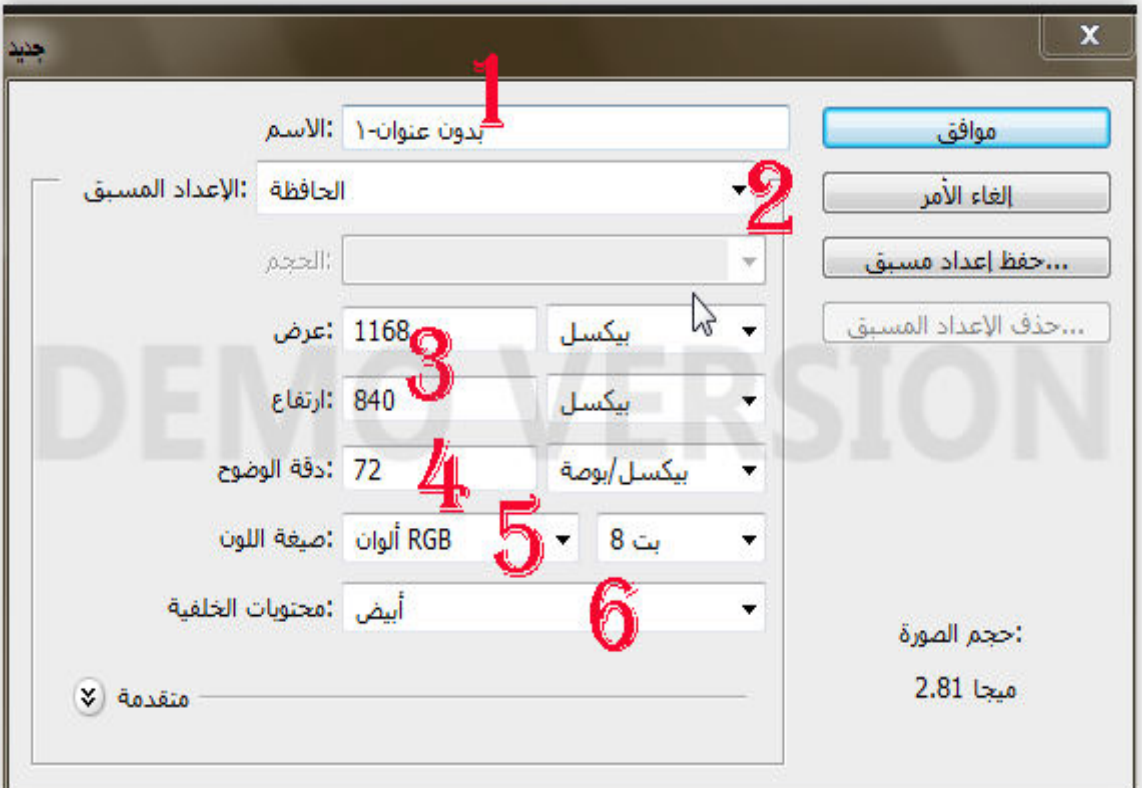

**ϭ- اسϡ المشرϭع**

**Ϯ- الϬدف من المشرϭع ستجد بΎϬ عدة خيΎراΕ ϭلكن اتركΎϬ كمΎ هي ϯ- الحجϡ" عندمΎ تϔتح الϭϔتϭشΏϭ اϭل مرة سيكϭن الحجϡ بΎلسنتمتر قϡ بتغييره للبكسل لانها الطبقة المستخدمة في تصاميم الويب وازا اردت عمل تصميϡ ليΎفطΔ مثا ف ختر السنتمتر** 4− <mark>دقة</mark> الوضوع و هناك نسبتين يجب ان تعرفهما و هي النسب المستخدمة **دوليا** 

<mark>72</mark> وتستخدم في حالة كان تصميمك للويب "لن تقوم بطباعته 300 ازا كان تصميمك للطباعة وحتى في اليافطات الكبيرة 3 امتار وماشابه 5- <mark>صيغة</mark> اللون وهناك صيغتين يجب ان تعرفهما ايضا RGP وتستخدم لتصاميم لويب

CMYK وتستخدم لتصاميم الطباعة

6- <mark>لتحديد</mark> لون الخلفية

اول تصميم

حسنا والان لنقم بعمل تصميم بسيط بالبرنامج لنشرح بعض الادوات فيه وسنقوم بتصميم غلاف بسيط للفيسبوك حتي نتمرن قليلا علي البرنامج اولا شغل البرنامج وقم باختيار مشروع جديد وضع الاعدادات التالية

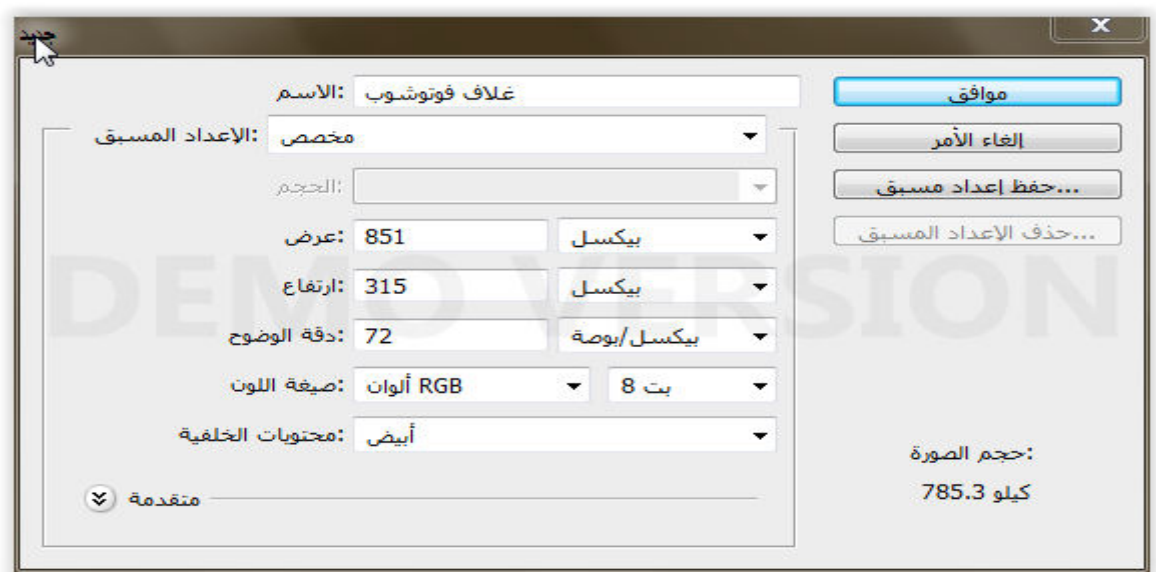

العرض 851 \_ الطول 315 "وهو الحجم القياسي لاغلفة الفيسبوك" و الدقة=72 وستفتح لك ورقة التصميم فى فراغ العمل

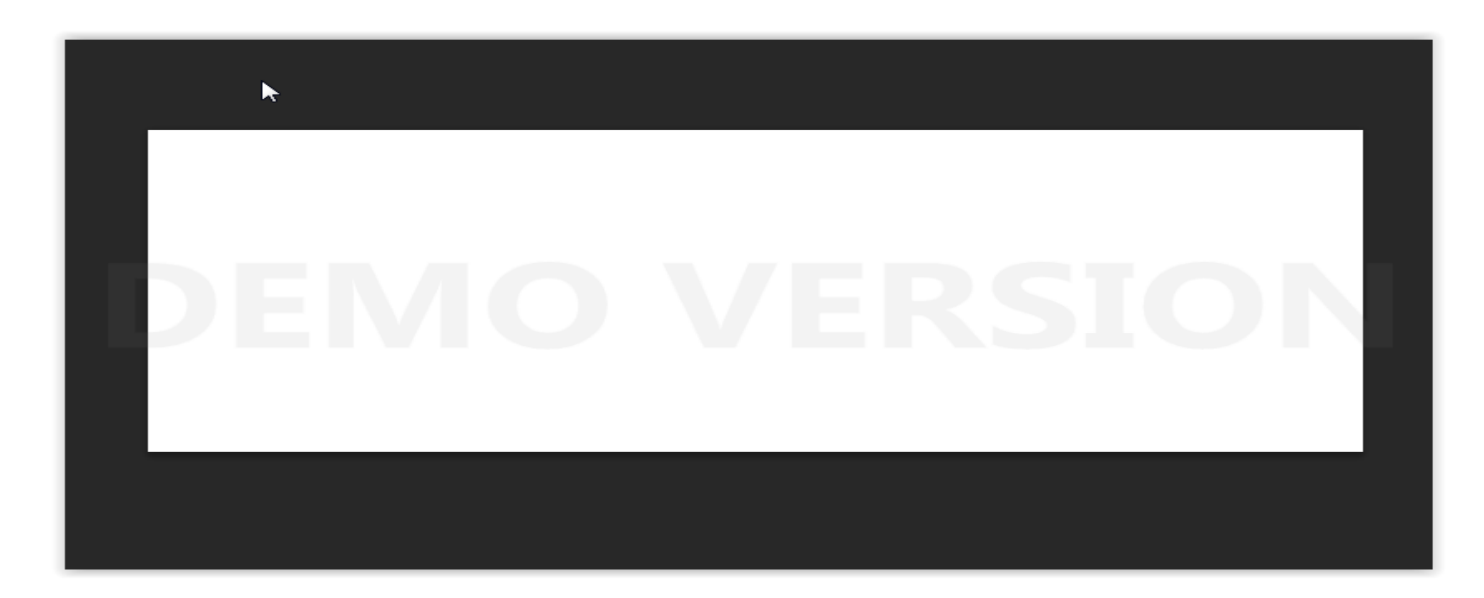

والان اختر صورة لشخص محفوظة في كمبيوترك

ملف- فتح وحدد مكان الصورة

انا سأختار الصورة التالية"يمكنك ان تختار صورتك الشخصية ايضا

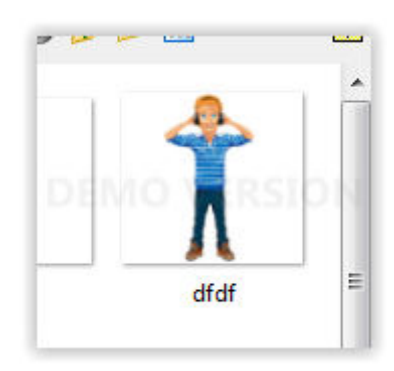

وعندما تختارها ستلاحظ ان البرنامج وضعها لك في نافزة جديدة ولنقلها للتافزة السابقة اولا قم بفك القفل عن الطبقة

كلكين 2clickيمين على علامة القفل وستظهر لك رسالة اضغط موافق

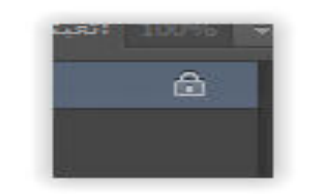

وبعدها اختر اداة التحريك

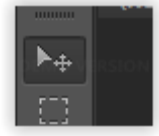

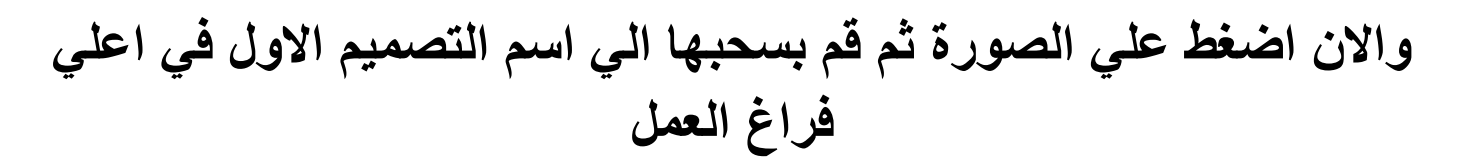

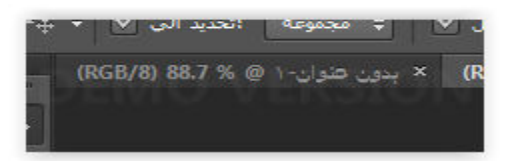

وستلاحظ ان البرنامج قد عرض عليك نافزة التصميم الاولي ثم قم بسحبها لمنتصف التصميم واترك الماوس

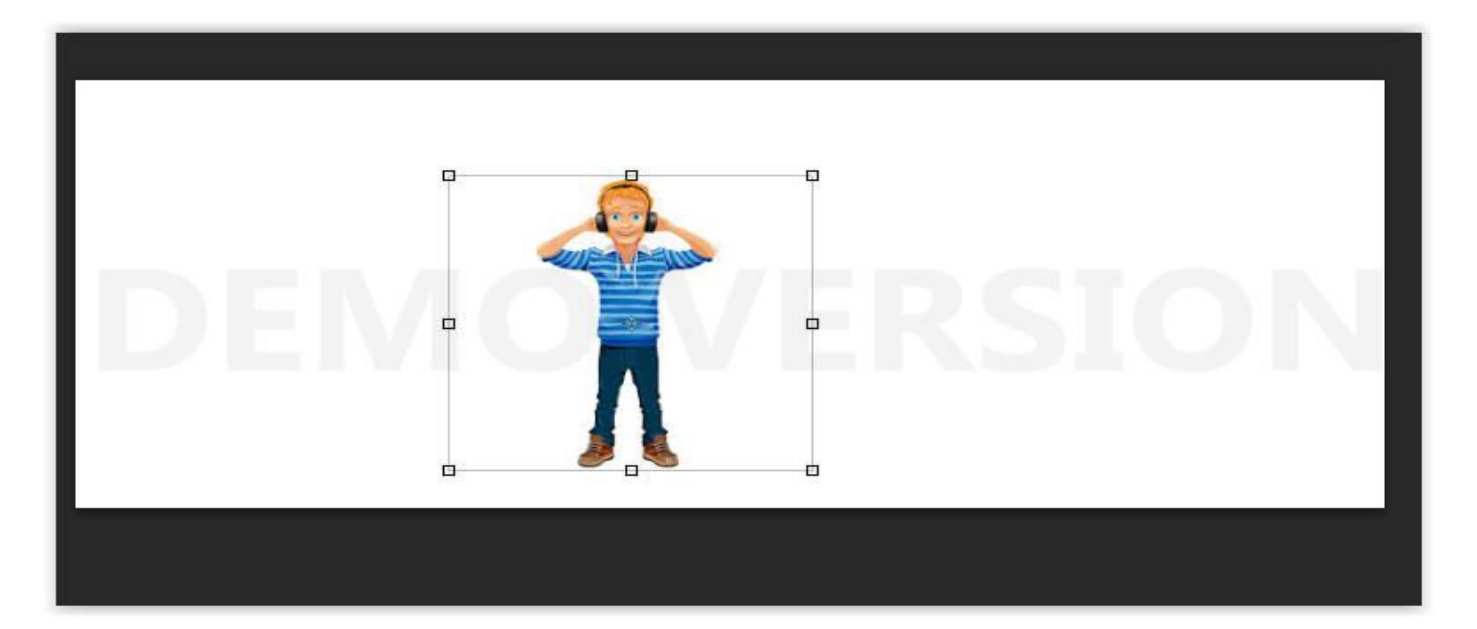

## ثم قم بتكبير ها ووضعها في الجانب الايسر للطبقة البيضاء

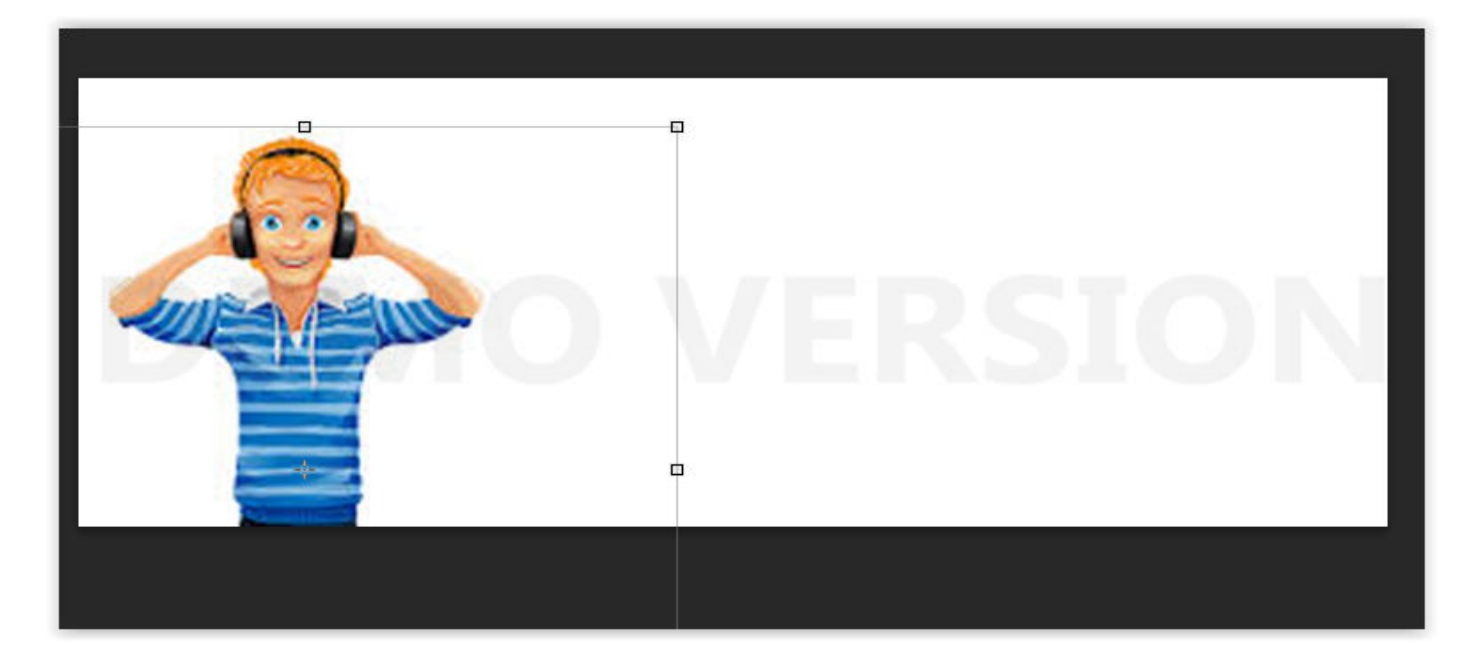

ثم اضغط عليها دبل كليك وسيتم تطبيق التعديل "احيانا تظهر رسالة لتأكيد العملية اضغط وضع"

والان سنقوم بأضافة خلفية للصورة

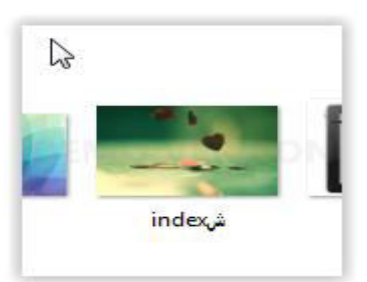

يمكنك تحميل الخلفيات من محرك قوقل للصور فقط اكتب خلفيات للتصميم واختر مايناسبك

## وبنفس طريقة اضافة صورة الشخصية قم بأضافتها للتصميم

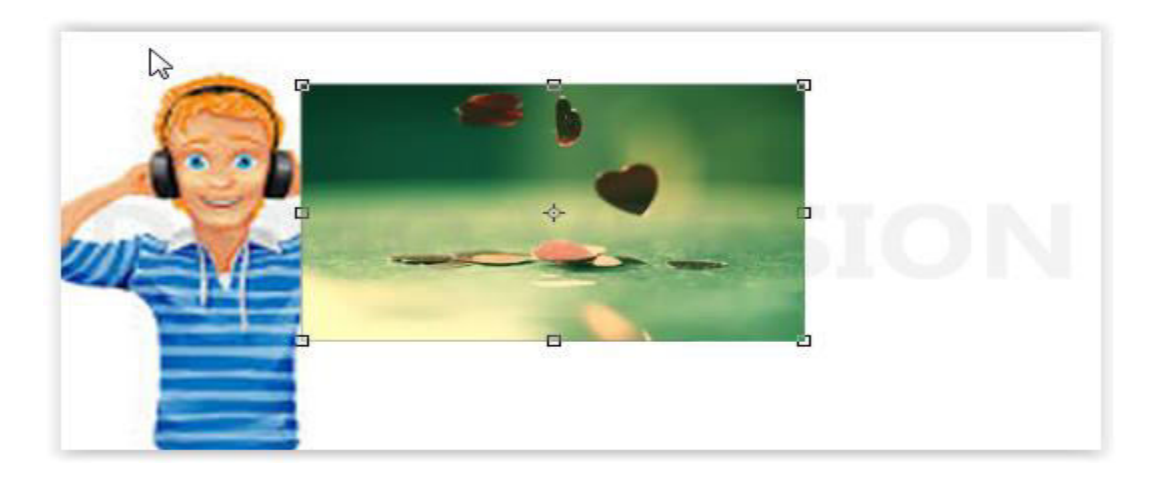

ثم قم بتكبير ها لتغطي الخلفية البيضاء

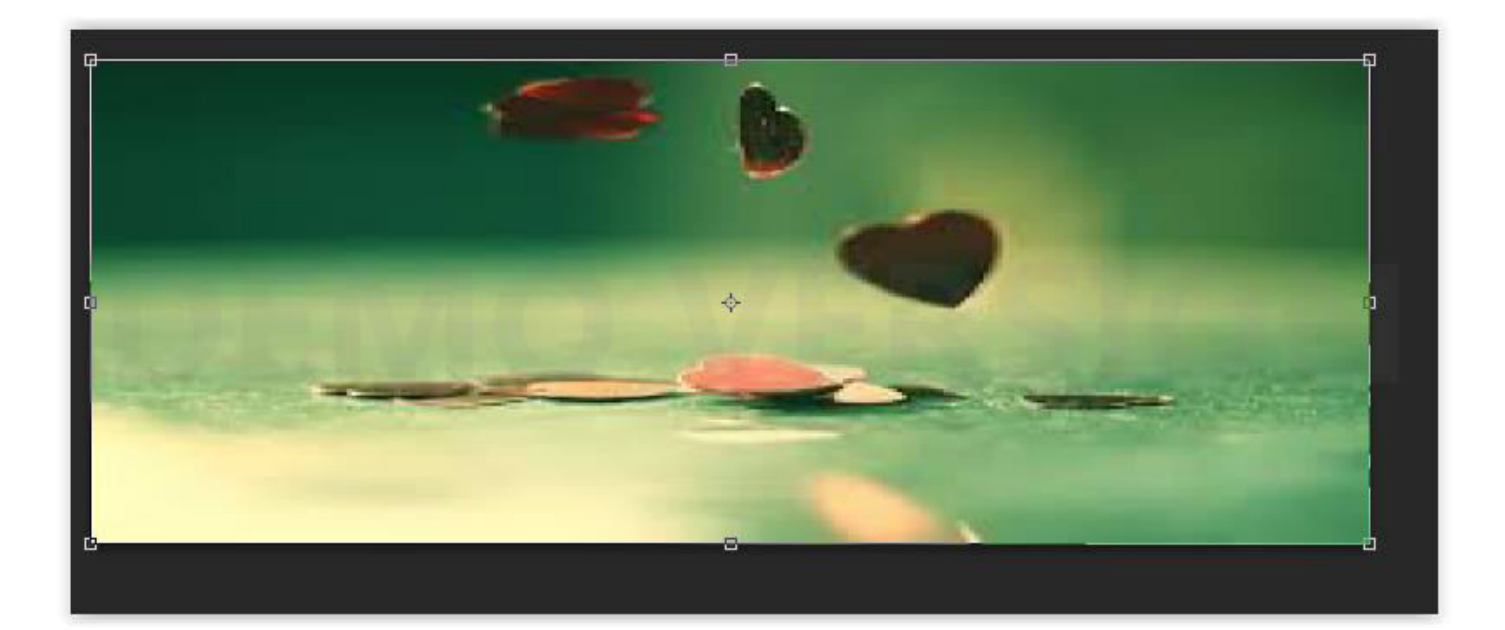

وستلاحظ عندها ان الخلفية غطت صورة الشخصية ولنجعل صورة الشخصية للاعلى ضع الماوس على الطبقة التي بها طبقة الشخصية واسحبها قوق طبقة الخلفية

طبقة الشخصية بالاعلى

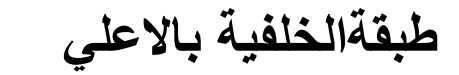

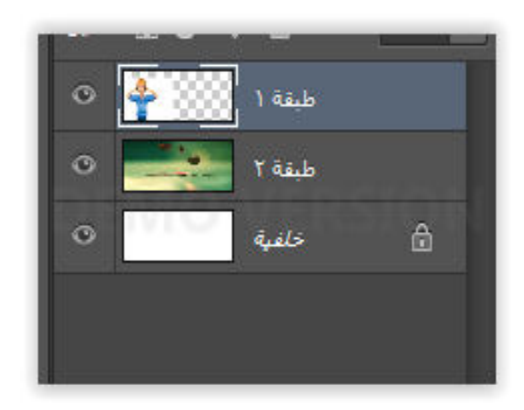

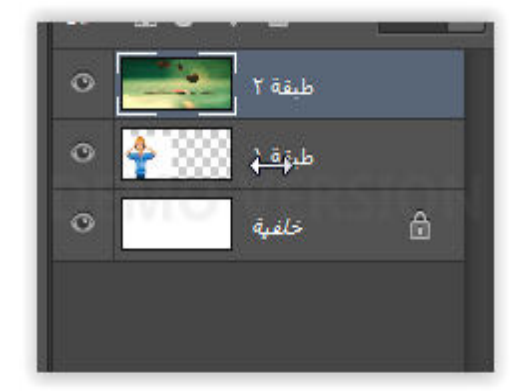

ازا كانت صور التصميم غير واضحة لديك في اداة الطبقات هكزا

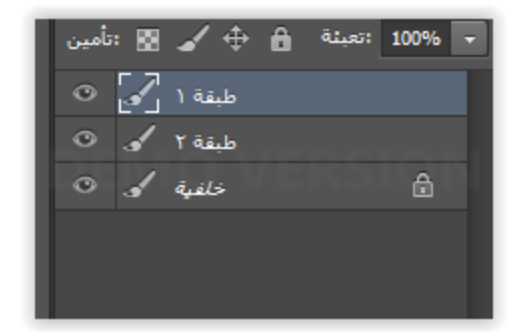

## قم بالضغط اسفل الطبقات في مكان خالي كليك يمين وستظهر لك نافزة

بدون مصغرات │ √ مصغرات صغيرة مصغرات متوسطة مصغرات كبيرة قطع المصغرات إلى حدود الوثيقة قطع المصغرات إلى الوثيقة │ √

### اختر مصغرات متوسطة او كبيرة وستظهر لك الصور في الاداة

### والان ازا رجعنا للتصميم سنلاحظ ان طبقة الشخصية صارت بالاعلى

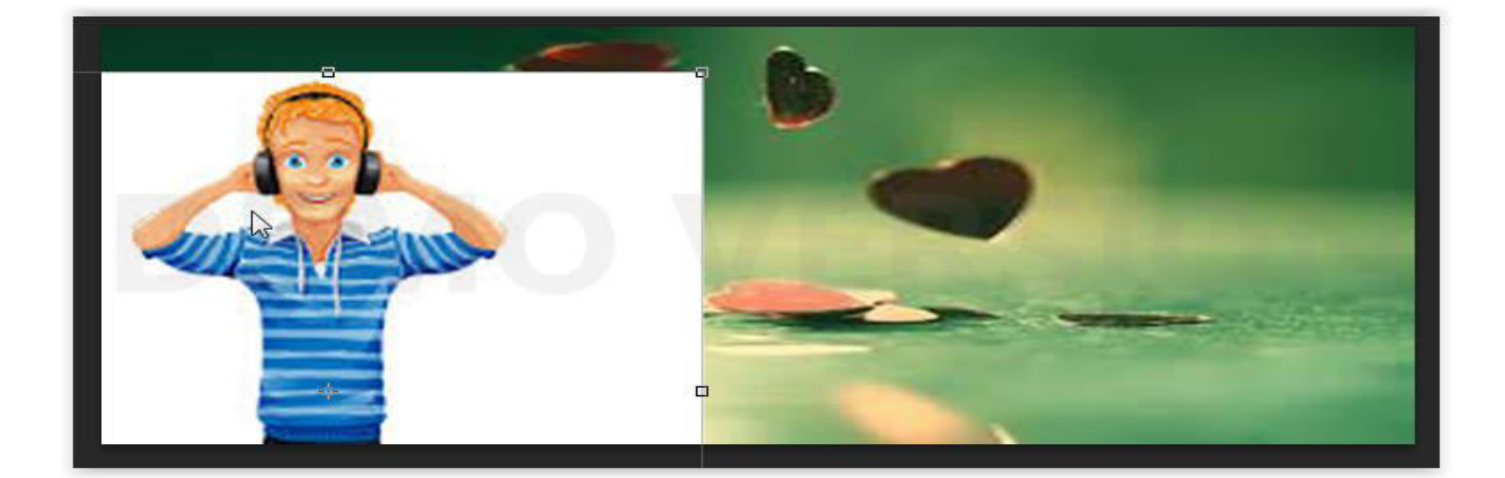

ولكن هناك خلفية بيضاء خلف الشخصية لانحتاجها "ازا كانت صورة الشخصية التي وضعتها بصيغة png لن تظهر لك خلفية "

و لاز التها ستختار اداة حبل التحديد كلك يمين على اداة حبل التحديد"الاداة الثالثة وستظهر لك نافزة اختر منها حبل مضلع

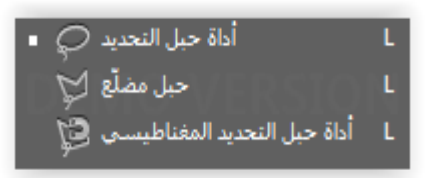

## **ϭاان قϡ بتكبير صϭرة الشخصيΔ ب ستخداϡ البكرة**

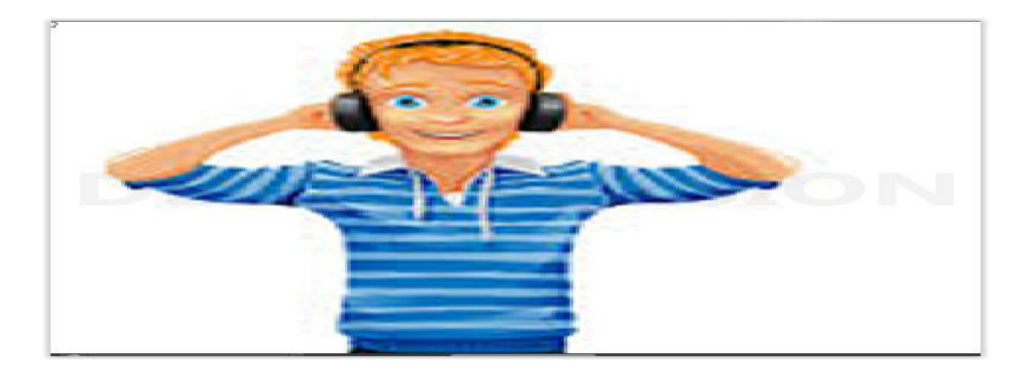

عند تحريك بكرة الماوس ازا كان التصميم لايكبر ويصغر لديك توجه ال*ي* تحرير – تفضيلات – عام ثم ضع صح عل*ى* علامة ومساورات المسيبانسي الاستحلج تكبير باستخدام عجلة اإنزلاق ◙ نقر التكبير إشارة إلى المركز [11] والان ضع الماوس في أي نقطة حول الشخصية وستلاحظ ان الماوس تحول ال*ي* خيط رفيع قم باحاطة الشكل به

**"عندمΎ تريد امΎلΔ الخيط اضغط كϠيϙ يسΎر ثϡ حركه مجددا حتي تحدد**  الشخصية بالكامل **"** 

**ϭبόد ان تنتϬي من تحديد الشكل بΎلكΎمل اضغط كϠيϙ يمين داخل الشخصيΔ**  وستظهر لك نافزة اختر

<mark>طبقة من خلال القص</mark>

## لن تلاحظ شَينَا يحدث في الصورة ولكنك ستري طبقة جديدة ظهرت مع الطبقات

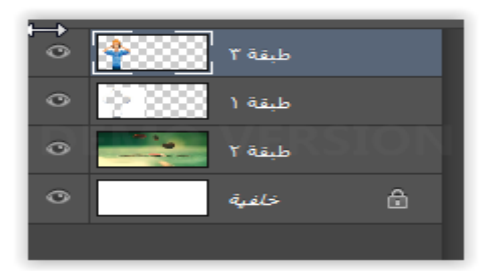

ولكي نرى الفرق الزي حدث ستقوم بحزف الطبقة التي قمنا بتعديلها "الطبقة رقم 2 من الاعلى " اضغط عليها كلك يسار ثم اضغطك على علامة حزف الطبقات

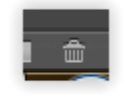

وازا رجعنا للتصميم ستلاحظ ان الخلفية البيضاء تم حزفها

عندما تقوم بعملية مسح الخلفية بحبل التحديد تلاحظ احيانا ان البرنامج قد مسح الشخصية وترك لنا الخلفية البيضاء ولحل هزه المشكلة بعد ان تقوم بالتحديد نضغط كليك يمين داخل الشخصية وستظهر لنا النافزة وقبل ان نختار طبقة من خلال القص نختار اولا تحديد العكس وبعدها نختار طبقة من خلال القص وستحل المشكلة

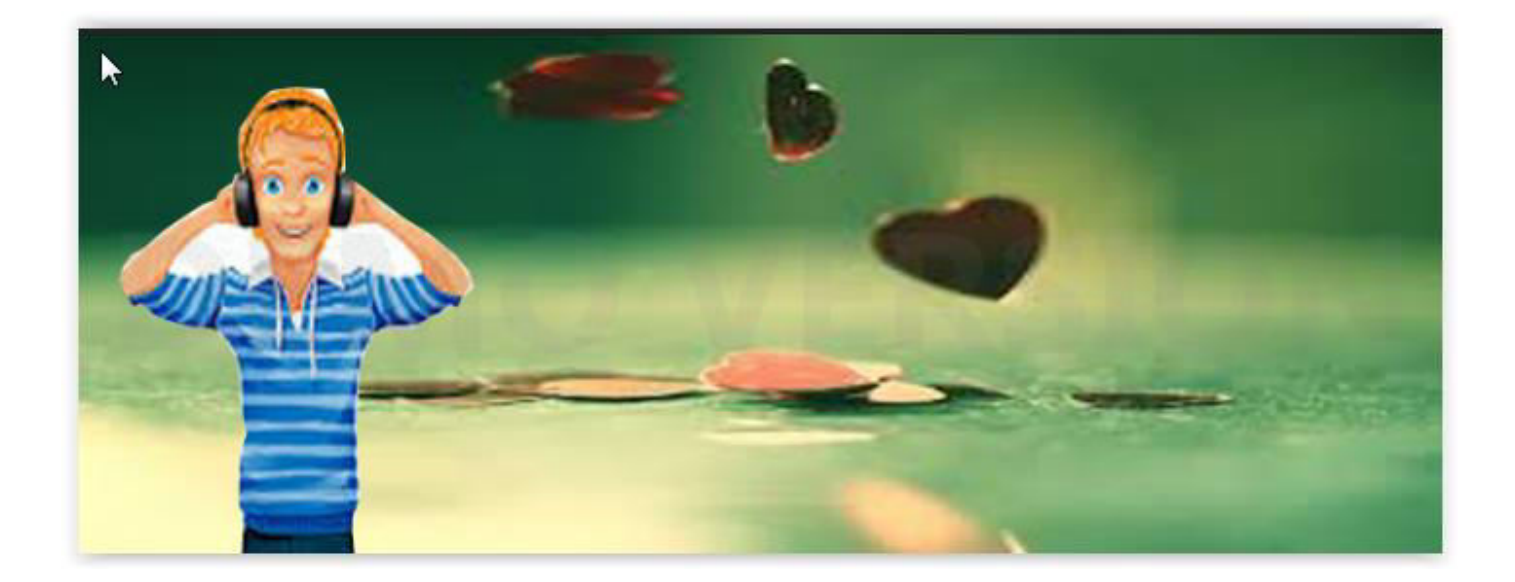

## ولكن انا لدي مزيد من الخلفية البيضاء بين يدي الشخصية لزلك سأقوم بتكرير العملية السابقة لحزفها

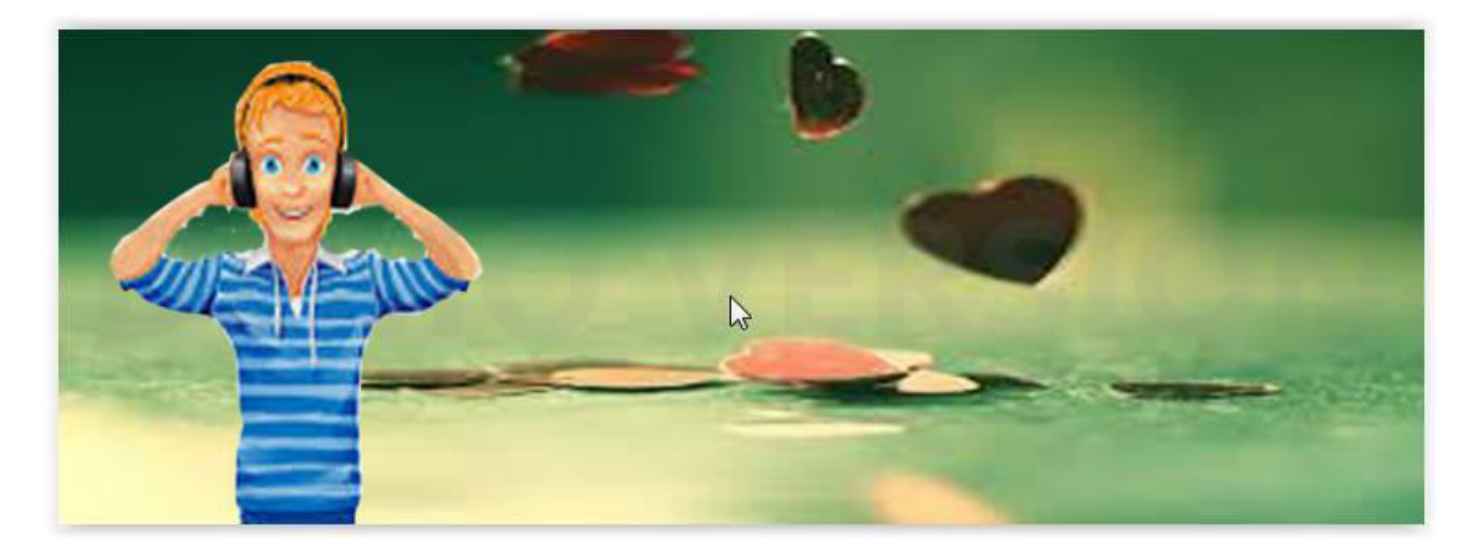

والان صار الشكل متناسق مع الخلفية وسننتقل للخطوة التالية

هناك العديد من الادوات التي تمكنك من حزف الخلفية ومنها حبل التحديد - اداة العصاة السحرية - اداة ممحاة الخلفية - اداة الريشة جربها كلها لتري ايها اسهل لك التعامل معها بالنسبة لك

والان سنقوم **بع***مل* **تأثير جميل وهو تشويش الصورة من جهة وبقائها علي حΎلΎϬ من جΔϬ اخري**

اولا قم بتحديد طبقة الخلفية وبعدها اضغط ل<del>ـ ctrl</del> من لوحة المفاتيح وستلاحظ ان طبقة الخلفية قد تضاعفت

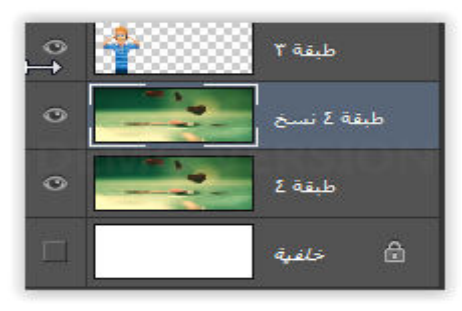

والان سنفوم بالزهاب ال*ي مرشح* – تمويه – تمويه السطح وستظهر لك نافزة

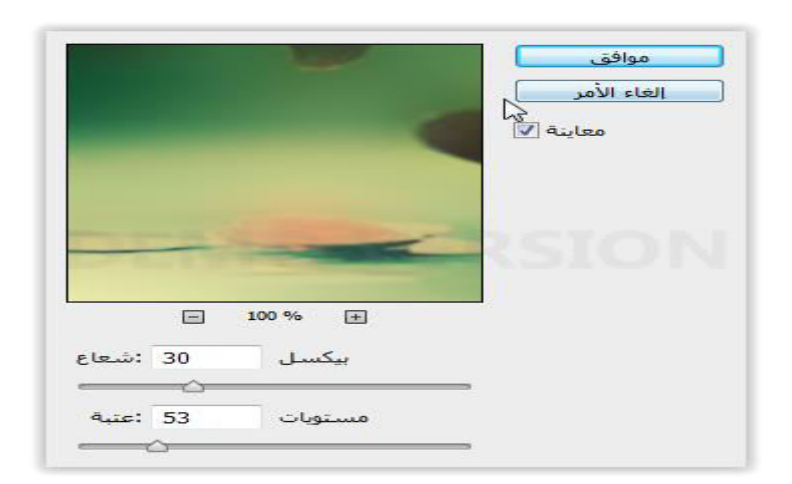

وستلاحظ ان الشكل قد صار ضبابيا قم بضبطها حت*ي* تكون راضيا عنها

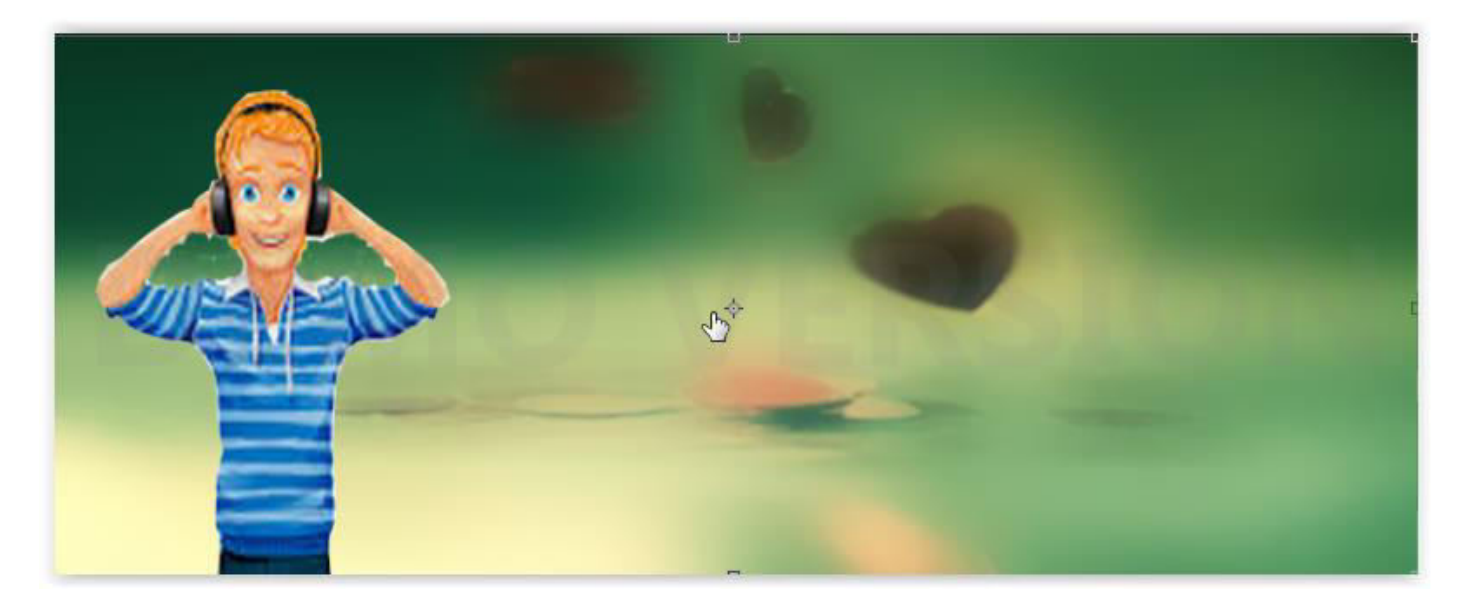

والان انا اريد ان تكون المنطقة المحيطة بالشخصية مثل الخلفية الاصلية فقط قم بسحب الخلفية المعدلة حتى تظهر الخلفية الاصلية خلف الشخص

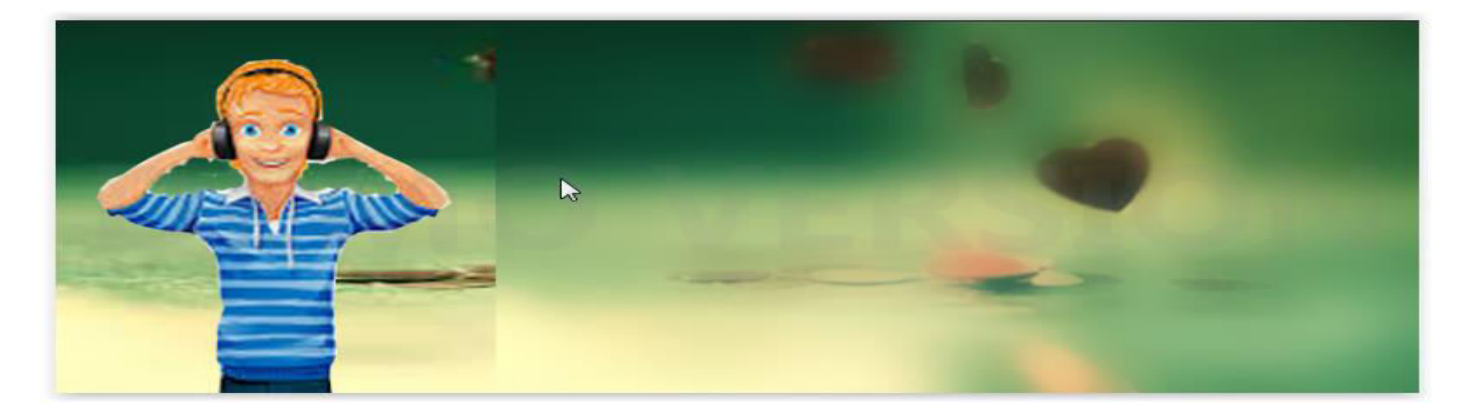

ولكن هناك فرق كبير بين المنطقتين لزلك سنقوم بتجميل هزة المنطقة اخترا**داة الريشة وقم بعمل نقطتين بالقرب من الخط الفاصل بين الخلفيتبن** 

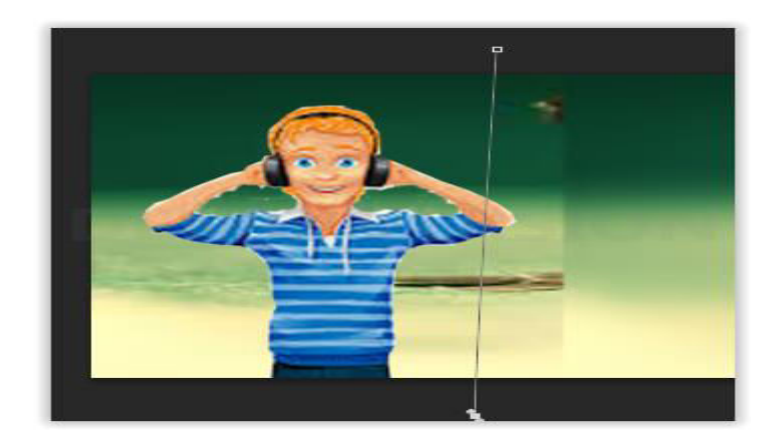

والان من نفس قائمة اداة الريشة اختر اخر اداة اداة تحويل نقاط الارساء ثم **ضعها على احد النقطتين وحركها حتي تحصل على شكل مقوس** 

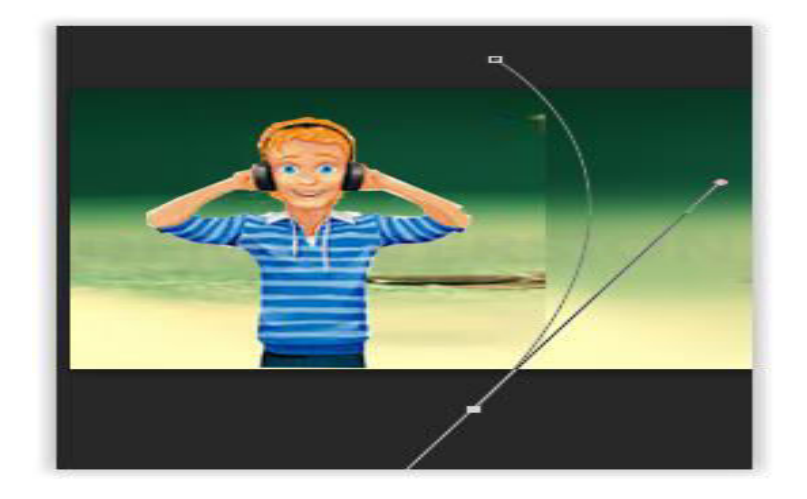

والان ضع الماوس علي الخط واضغط كليك يمين وستظهر لك نافزة اختر حد المسار ثم اختر فرشاة

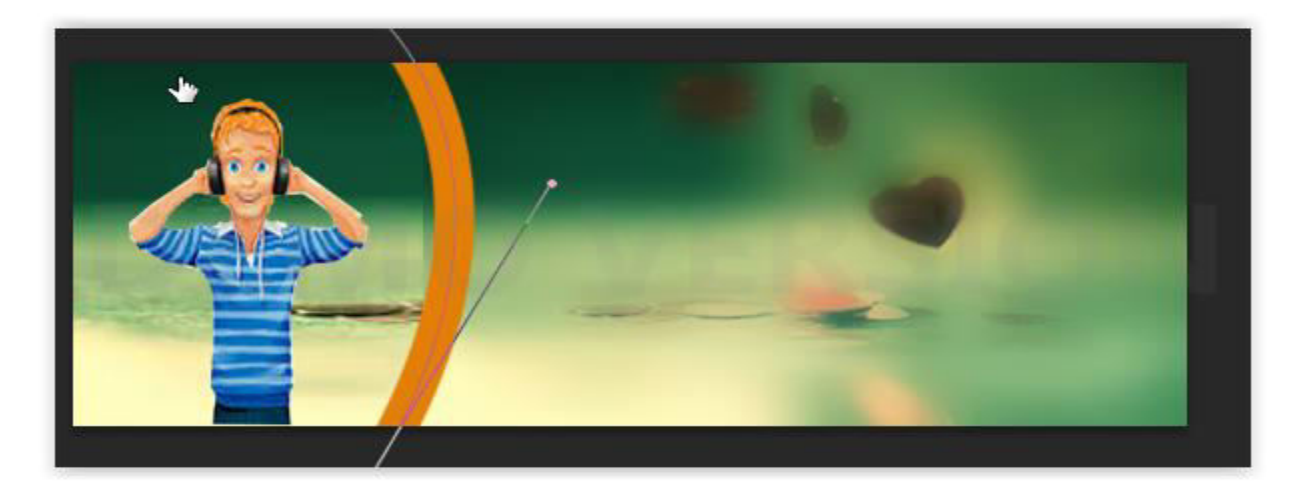

وستلاحظ ظهور خط مموج مكان الخط"قبل القيام بهزه العملية قم بضبط الفرشة على الحجم واللون المناسبين للتصميم''

والان سنقوم بدمج طبقات التصميم لنعدل عليها معا

قم بتحديد اعلى طبقة ثم اضغط cerl+E وستلاحظ ان الطبقة اندمجت مع الطبقة التى اسفلها وكرر العملية حتى يتم دمج جميع الطبقات

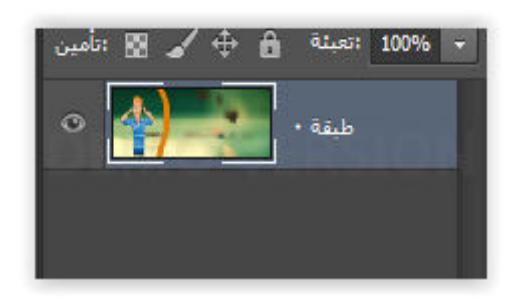

ولكن قد تلاحظ ان الجزء الفاصل بين الخلفيتين مازا شبه ظاهر ولزلك قم باختيار اداة التمويه واضبطها على حجم صغير

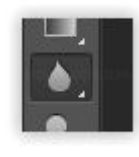

وقم بتكبير التصميم وابدء بالمسح على الخط وستلاحظ انه بدء يختفي تدر يجيا

اداة التمويه يستخدمها كثير من المصورين لاخفاء العيوب من الصور وتنعيم البشرة

### والان سنقوم باضافة نص للتصميم اختر اداة النصوص

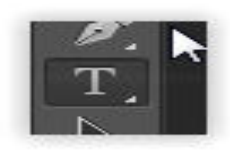

واضبطها من نافزة خيارات الاداة المستخدمه "نوع الخط ـــ حجمه ــلونه"

وقم بكتابة بيت شعر او اية قرآنية او أي نص و انا سأكتب التالي

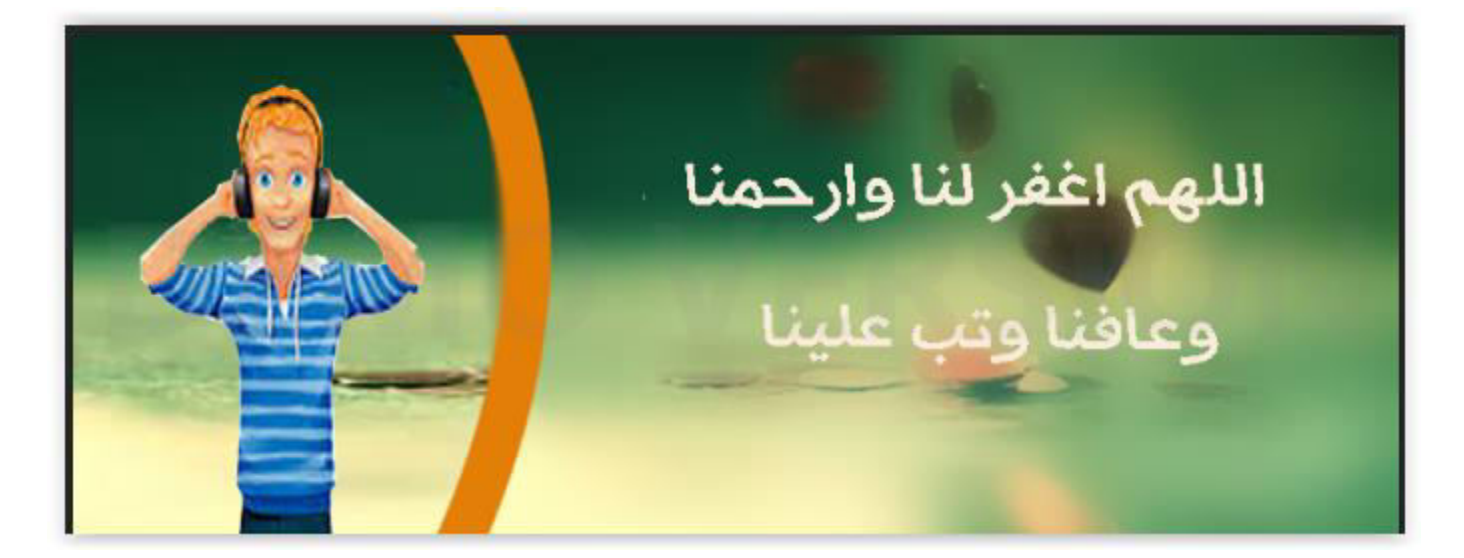

وازاكان ماتريد كتابته اكثر من سطر واحد فأكتب كل سطر في طبقة لوحده

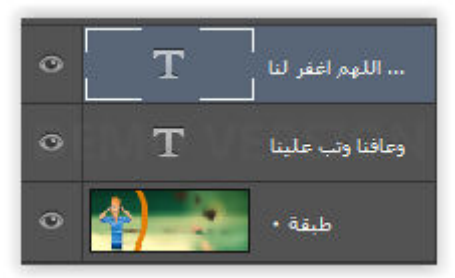

والان سأقوم بعمل تأثيرات بسيطة علي النص اولا قم بأختيار اداة التحديد وقم بتحديد الطبقة زات النص العلوي وضع الماوس بعيدا قليلا عن زاوية االنص وستلاحظ انه صار خط مائل زو رأسين وبعدها قم بأمالة النص قليلا وبعدها اضغط اداة التحديد مرة اخري وستظهر لك رسالة اختر تطبيق

وقم بعمل الامر نفسة للنص الاخر

والان سنقوم بتجميل النص از هب الي طبقة النص واضغط عليها كلك يسار واختر "خيارات الدمج" وستظهر لك نافزة قم بالتعليم على المربعات التالية

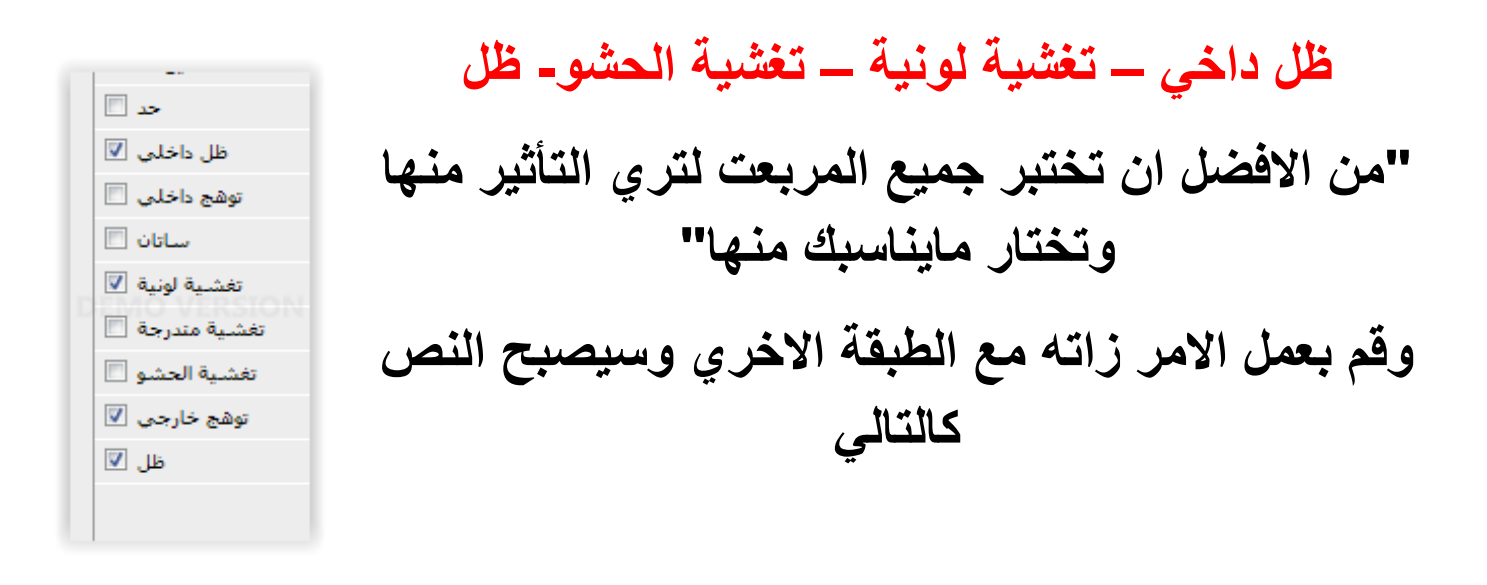

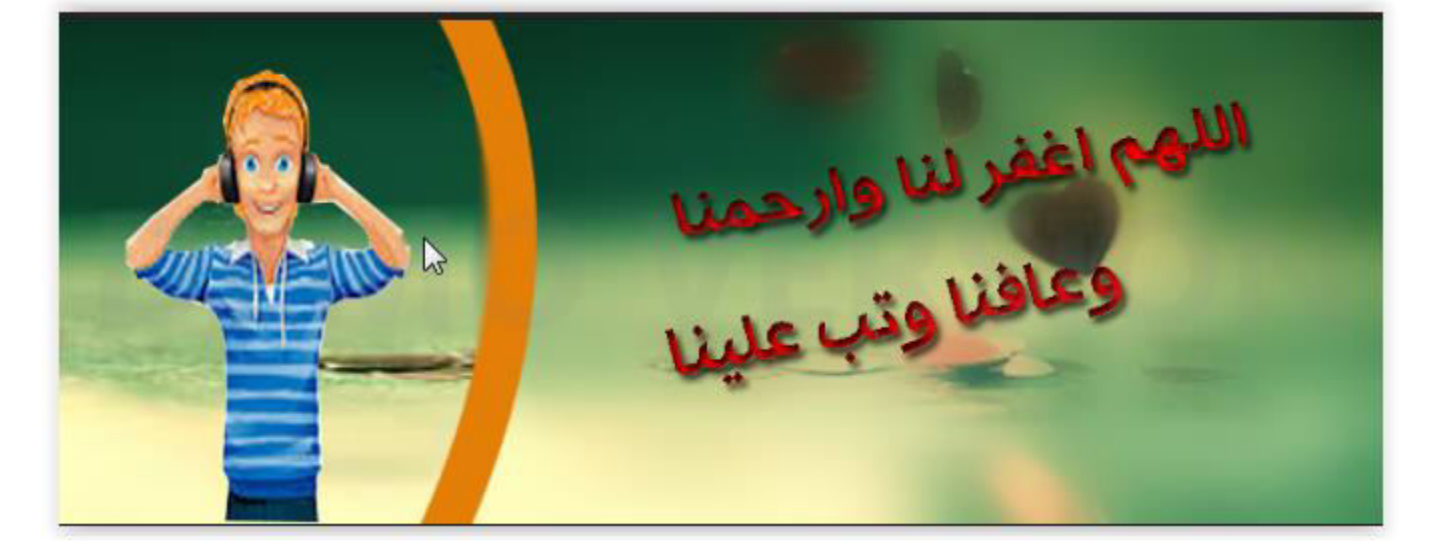

والان انتهينا من النص وسنقوم بعمل تأثير اخر جميل للصورة اختر اداة الريشة وارسم نقاط اسفل التصميم على شكل موجة بحر

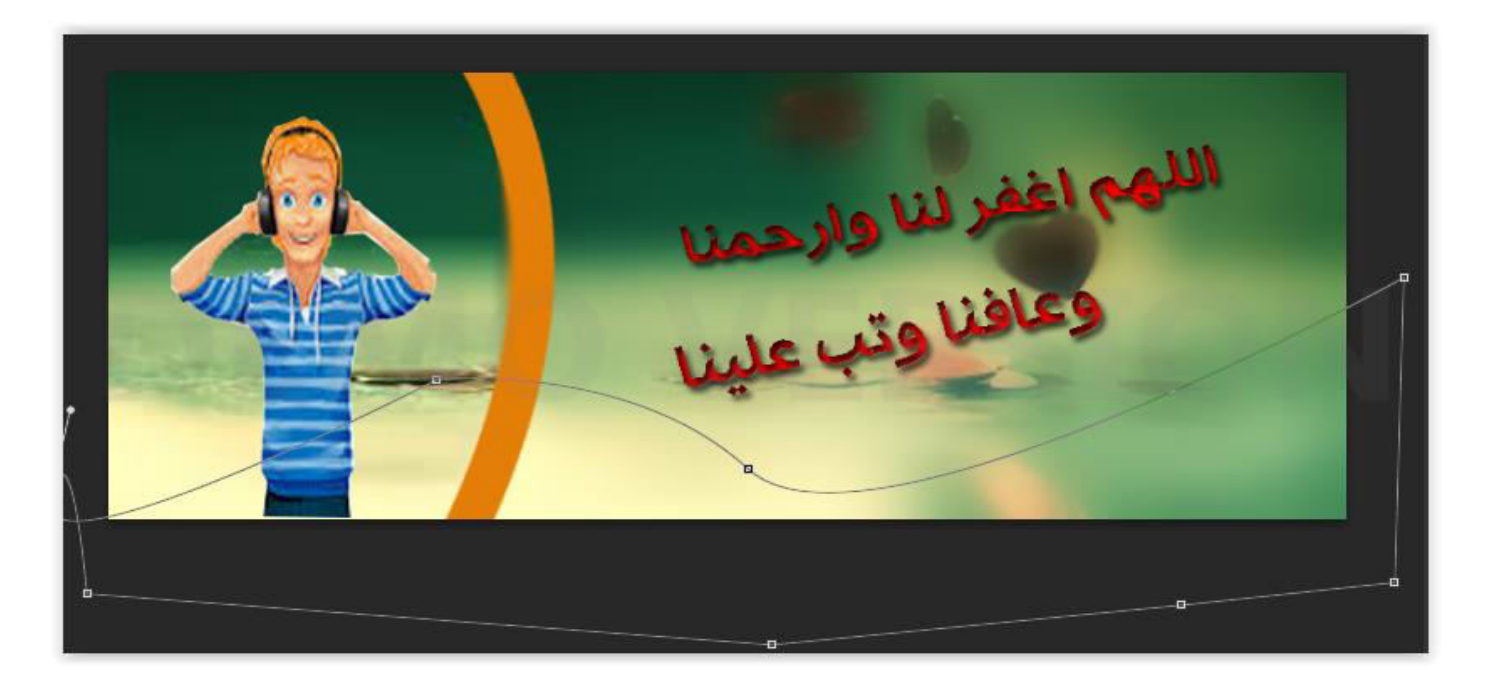

والان اضغط كلك يمين داخل التصميم واختر "داخل المسار" وستظهر لك نافز ة

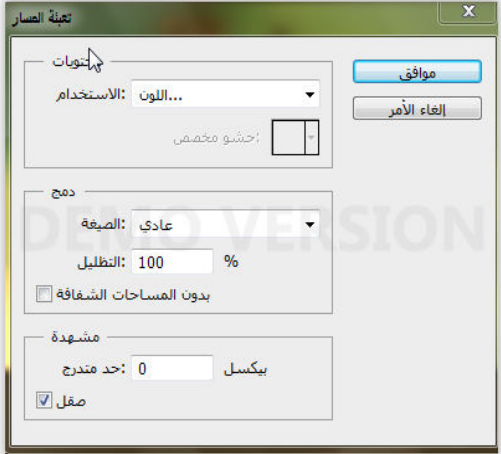

من قائمة الاستخدام اختر اللون ثم اختر اللون الابيض واضغط موافق "يمكنك تجربة باقى الخيارات لتعرف طبيعتها

وستلاحظ ان المنطقة التي حددتها قد صارت بيضاء والان سنقوم بتقليل شفافية الشكل من خلال اداة الشفافية في الطبقات

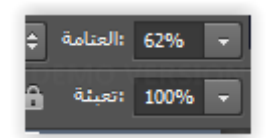

قم بتقليلها حتي يصبح الشكل شفافا

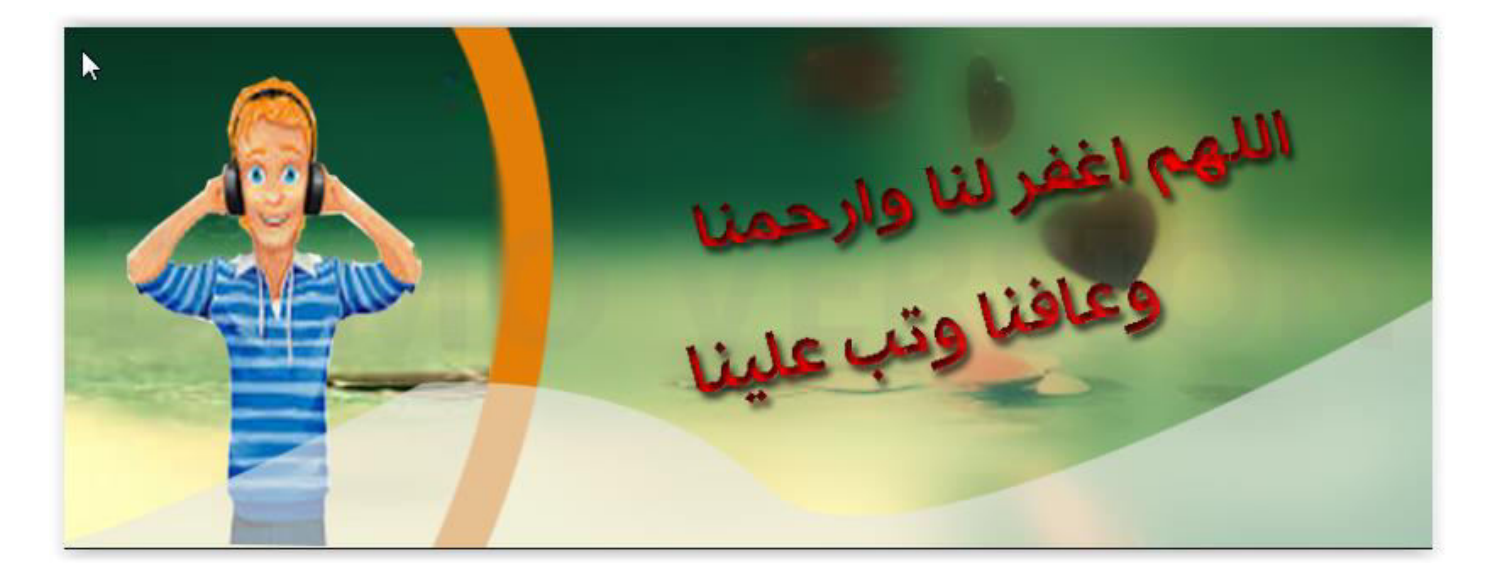

والان اللمسة التهائية سنقوم بأضافة صورة لامعة للتصميم لنزيد من جماله

## يمكنك تحميل خلفيات لامعة من محرك قوقل للصور

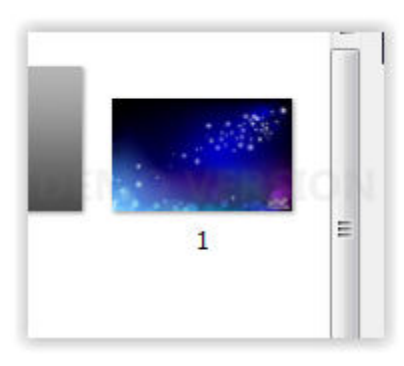

ثم سأقوم باضافتها للتصميم وتكبيرها بنفس طريقة اضافة الخلفية

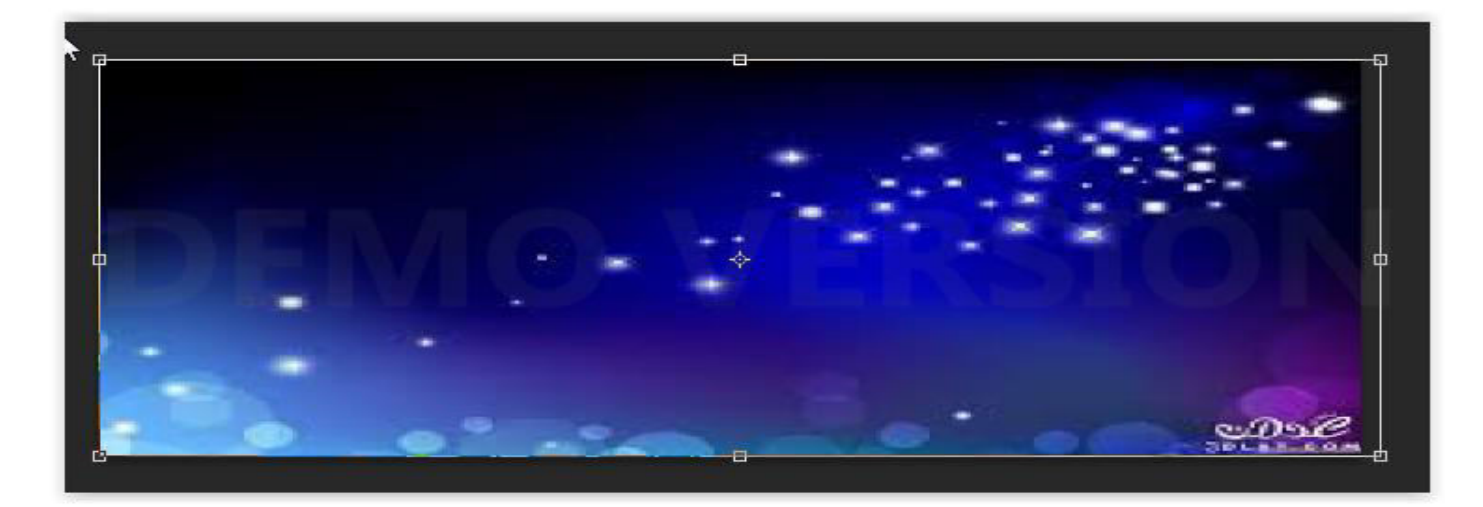

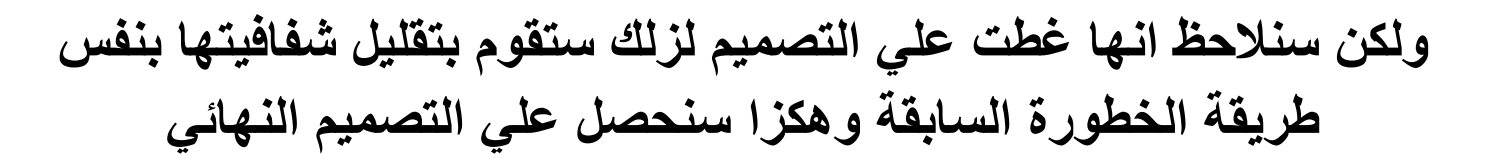

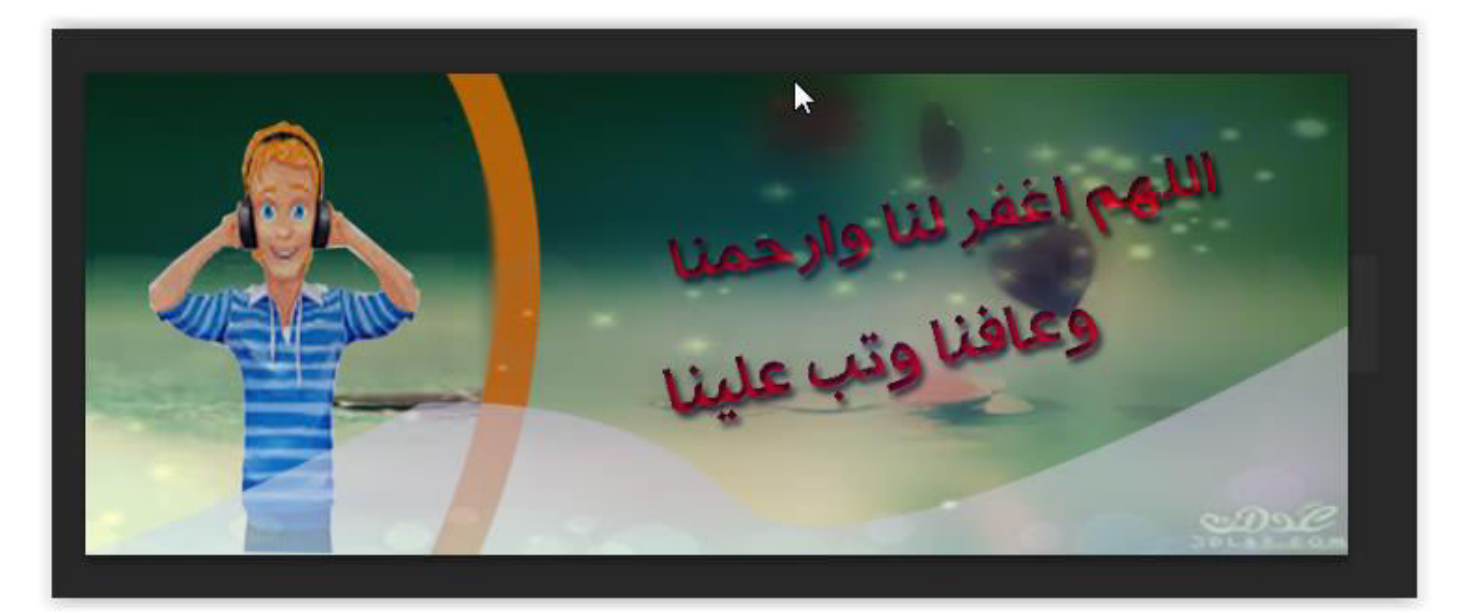

### والان سنقوم بحفظ التصميم من ملف- حفظ للويب والاجهزة

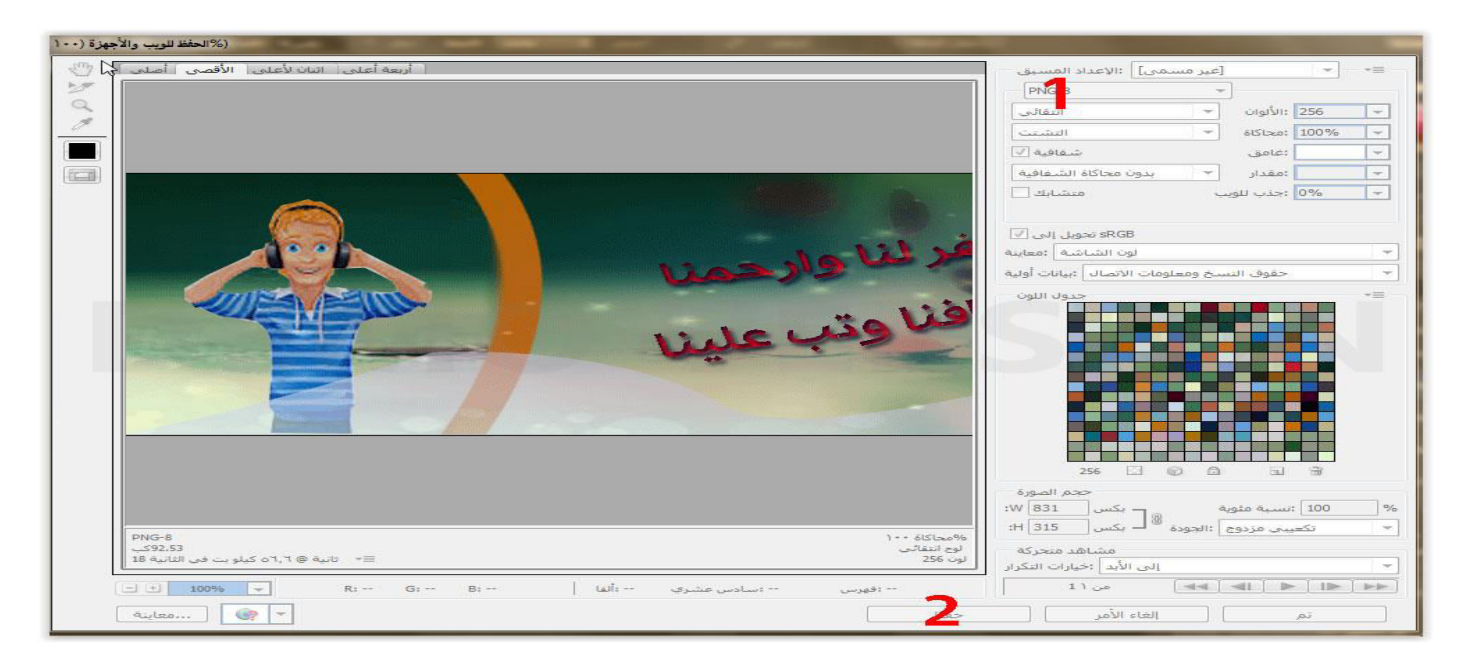

1-اختر الصيغة التي تريد الحفظ بها

- Png8لحفظ الملف بدون خلفية بيضاء  $-1$ 
	- Jpegلحفظ الملف مع خلفية بيضاء  $-2$
- وبعدها اضغط حفظ وستظهر لك رسالة تحزيرية  $-3$ اضغط موافق وحدد مكان الحفظ

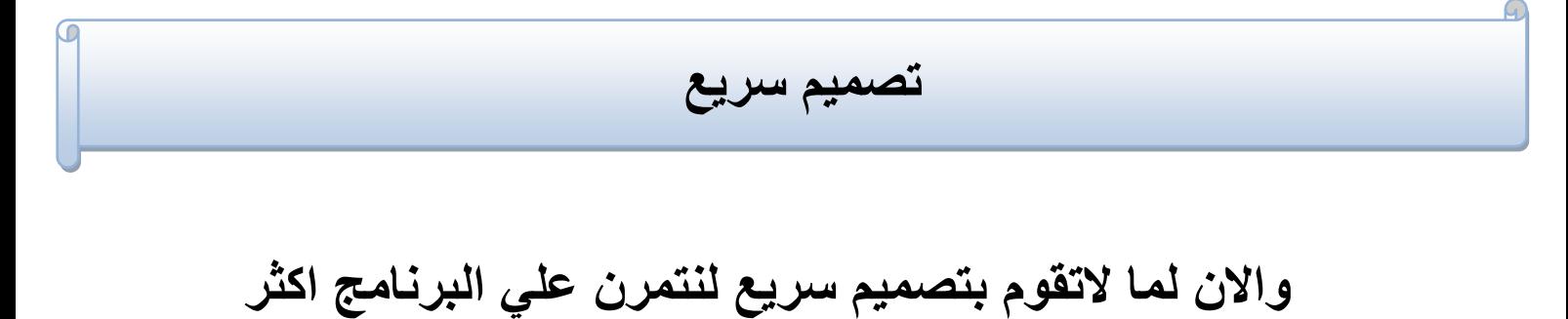

سنقوم بتصميم شعار بسيط بأول حروف اسمك كالشعار الموجود فى مقدمة الكتاب

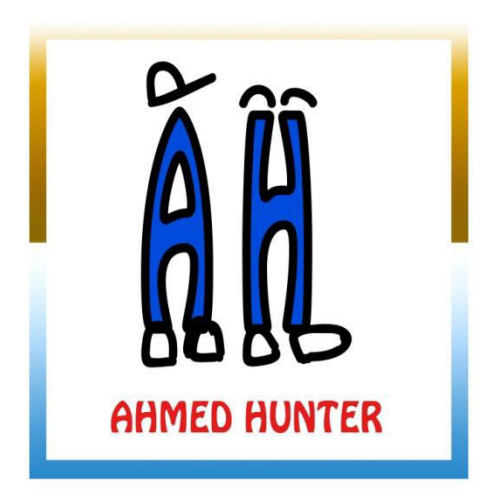

اولا سنفتح البرنامج ثم سنقوم بأختيار حجم مناسب 300\*300 مثلا والدقه72 كالعادة

وبعدها سنختار اداة الكتابة ونكتب اول حرفين من اسمنا

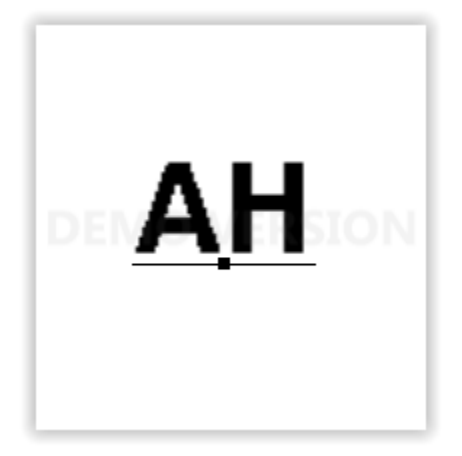

ثم من نافزة خيارات الاداة سأقوم بتغيير نوع الخط وحجمه ولونه

ولكن قد تلاحظ ان الخيارات في شريط خيارات الاداة لاتمكننا من التحكم الكامل بالنص مثلا الحجم اخر20 لزلك توجه الى

نافزة ــــ حرف وستظهر لك نافزة تسمح لك بالتحكم بالنص بشكل اسهل

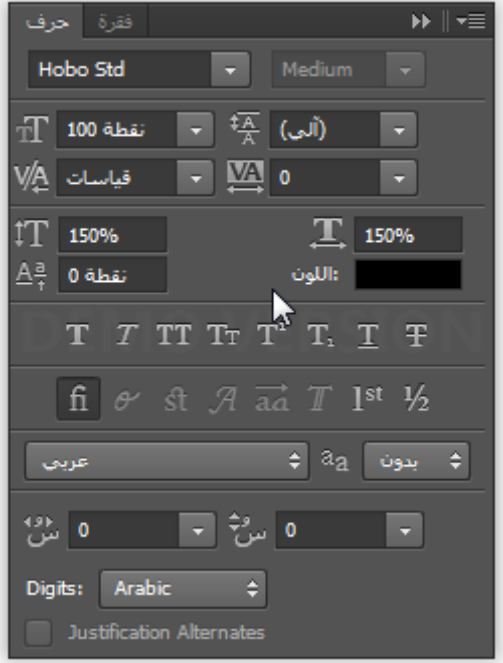

- لتغيير عرض الكتابة دون التأثير بالعرض او العكس غير قيمة ال100% برقم اكبر باليمين للعرض وباليسار للطول
	- انا سأختار الطول250 %والعرض 100%**كما ه**و

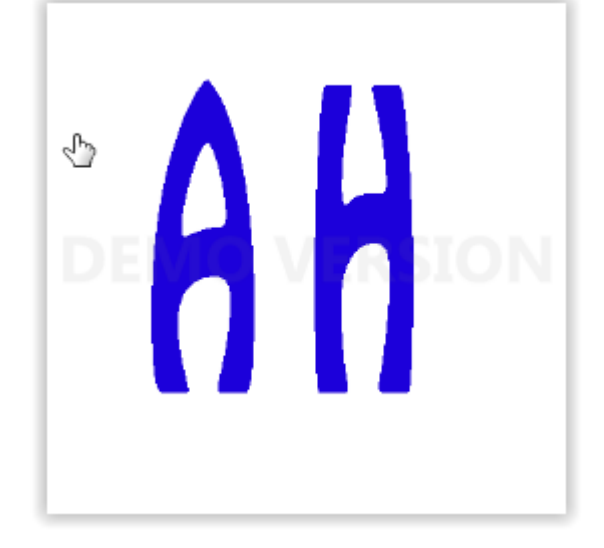

والان سنجعل حواف الحروف اجمل

اضغط كليك يمين واختر خيارات الدمج "هزه المره قم بتجربة اعداداتك الخاصة"

اما انا فسأغير الشطب والنقش ــ حد خلل وسيصبح النص هكزا

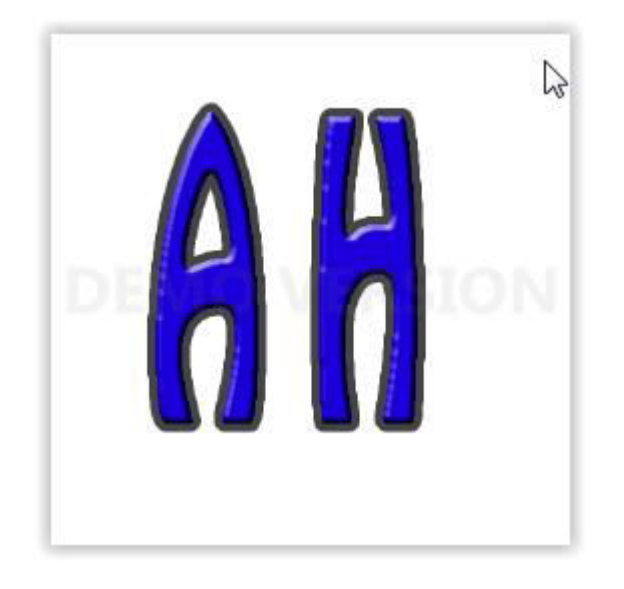

اما الحزاء والطاقية الرموش فقد قمت برسمها بأداة الفرشاة "ارسم مايتناسب مع حروف اسمك

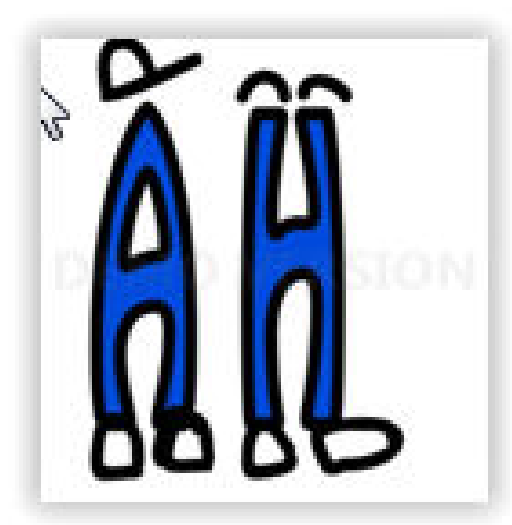

وقد قمت بتعديل اللون قليلا ليتناسب مع الحد الاسود والان قم بعمل طبقة جديدة واكتب فيها اسمك وضعه اسفل الاحرف

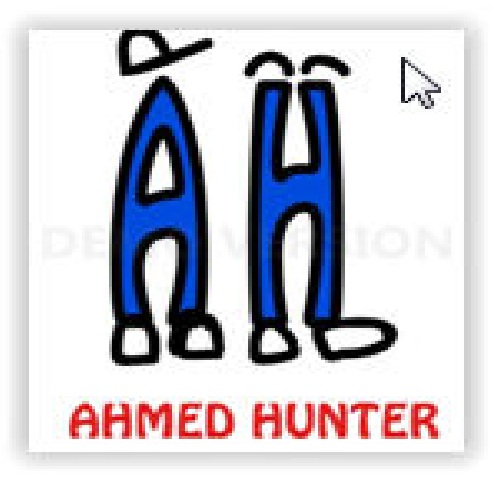

## والان نأتي لطريقة اضافة المربع اختر اداة المستطيل

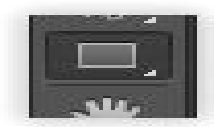

### ثم قم برسم مربع حول الشكل

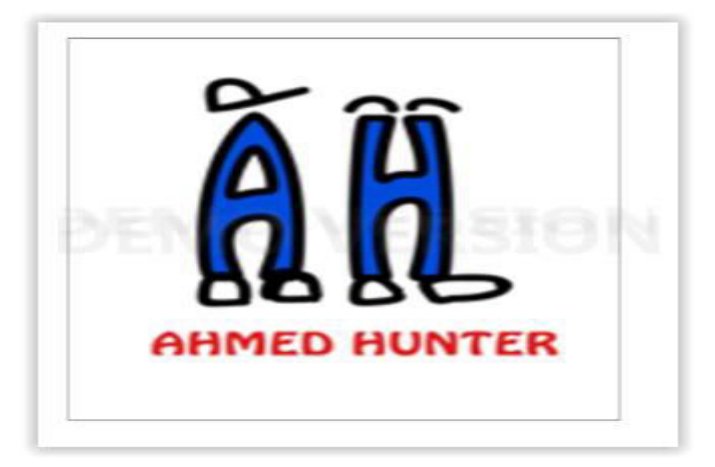

والان من نافزة خيارات الاداة ضع الماوس علي اداة تكبير حجم الاطار وقم بالتكبير

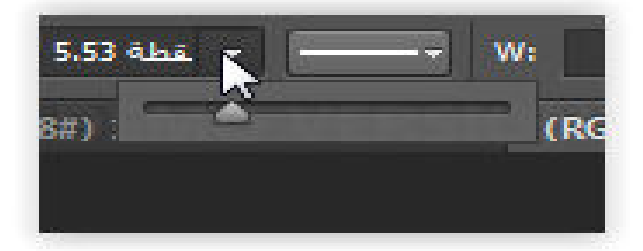

وسيصبح التصميم هكزا

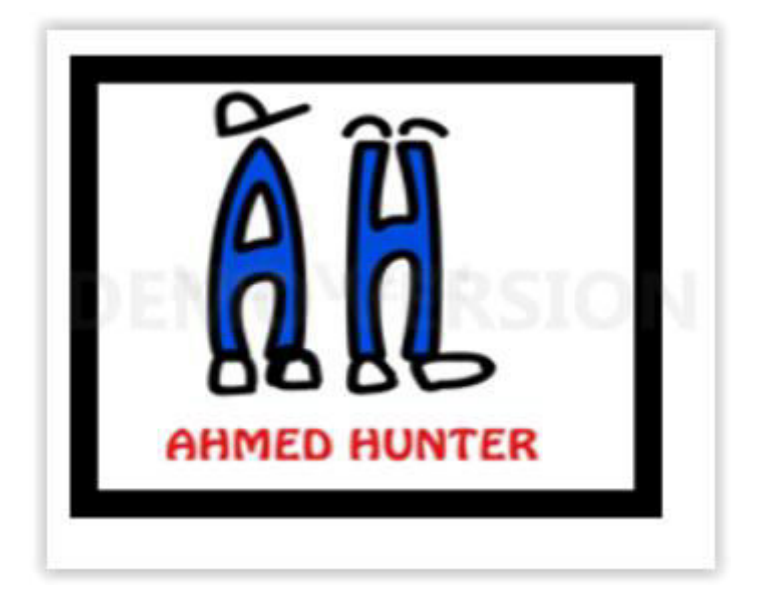

### والان سنقوم بتغيير لون الاطار من STROKES

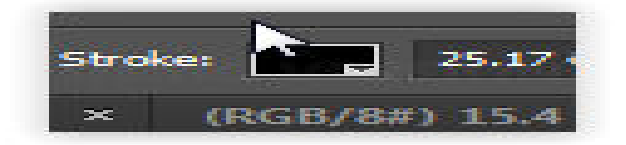

وستظهر لك نافزة تحوي اربع مربعات في الاعلي اختر SOLID COLOR المربع الثالث من اليسار

واختر التدرج اللوني الزي تريده وطبقه علي المربع وايضا يمكنك تقليب الالوان من خلال تدوير البكرة الصغيرة الموجودة في النافزة

وهكزا يصبح التصميم النهائى جاهزا للحفظ

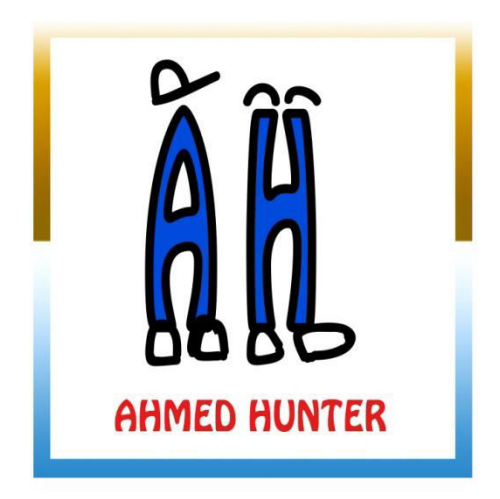

يمكنك ان تبدع تصميمك الخاص وتزكر ان الفوتشوب هو مترجم لافكارك

ازا افادك الكتاب ساعدنى بنشره ليستفيد منه غيرك

# يمكنك ايضا تحميل كتاب السونى فيغاس بسهولة

والزي يشرح طريقة التعامل مع برنامج السوني فيغاس لمونتاج الفيديو هات للمبتدئين

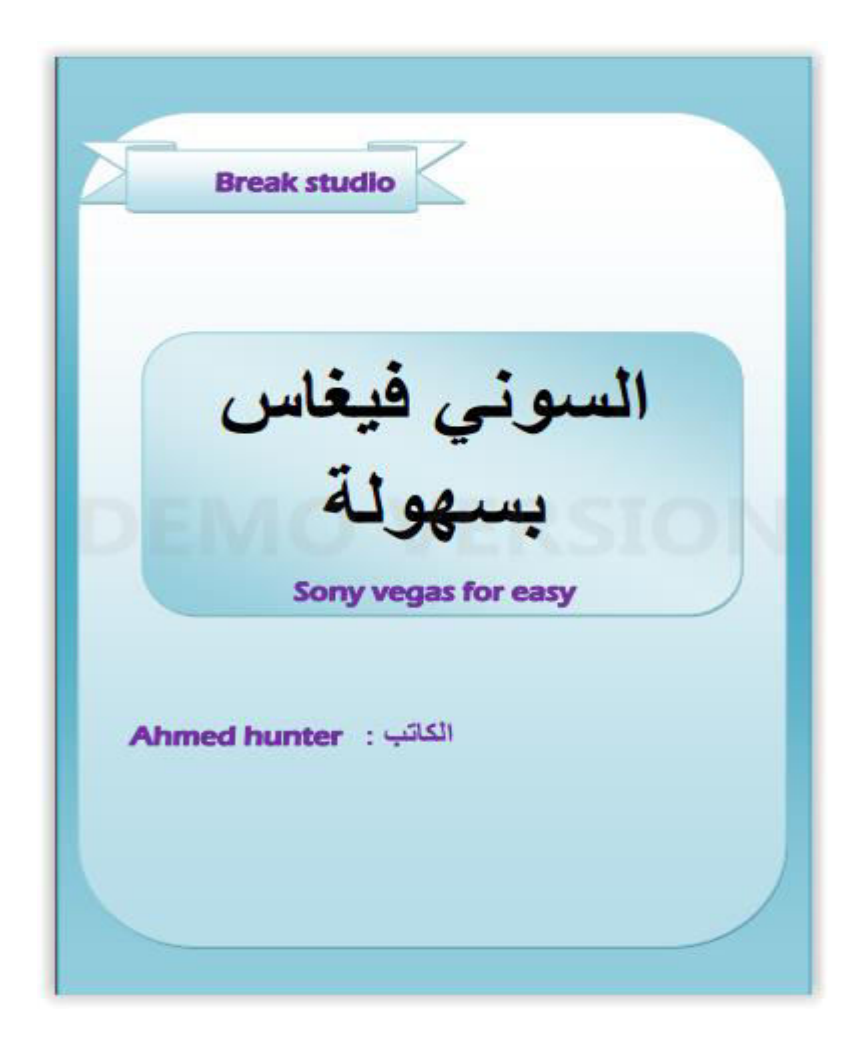

من موقعنا

www.ahmedhunter.blogspot.com

وايضا العديد من الكتب التقنية المختلفة

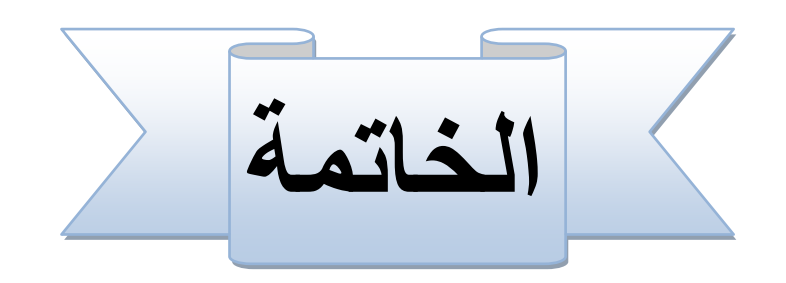

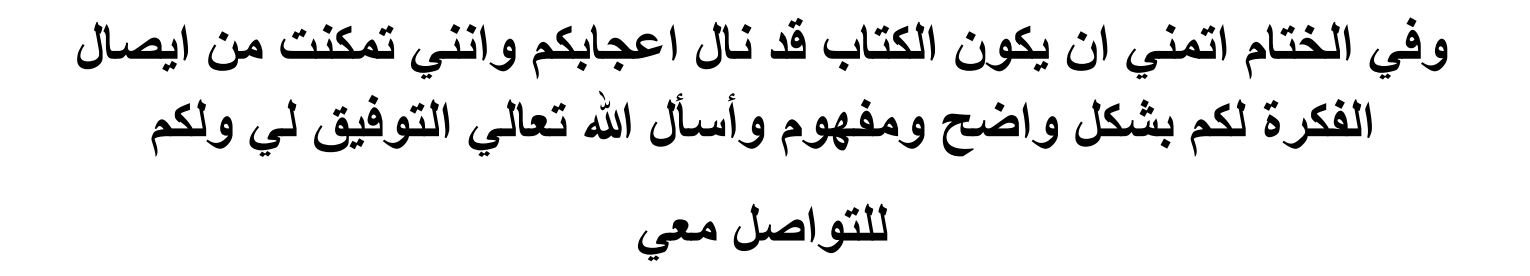

## Facebook .com /myahmedhunter.com

او ِ

## Is ahmed hunter@gmail.com

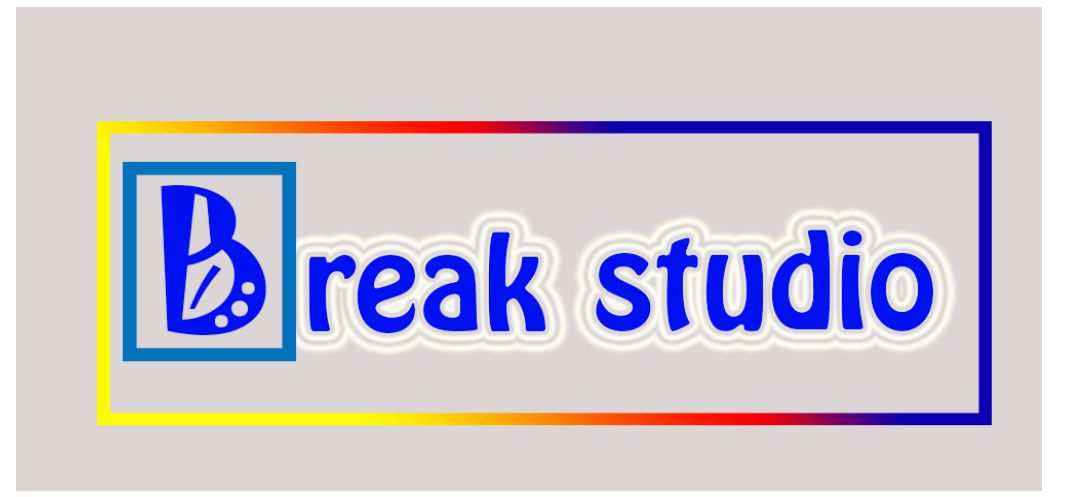

جميع الحقوق محفوظة 2016 Break studio ©™